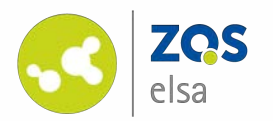

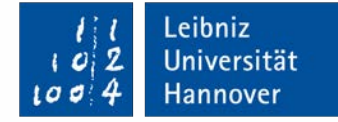

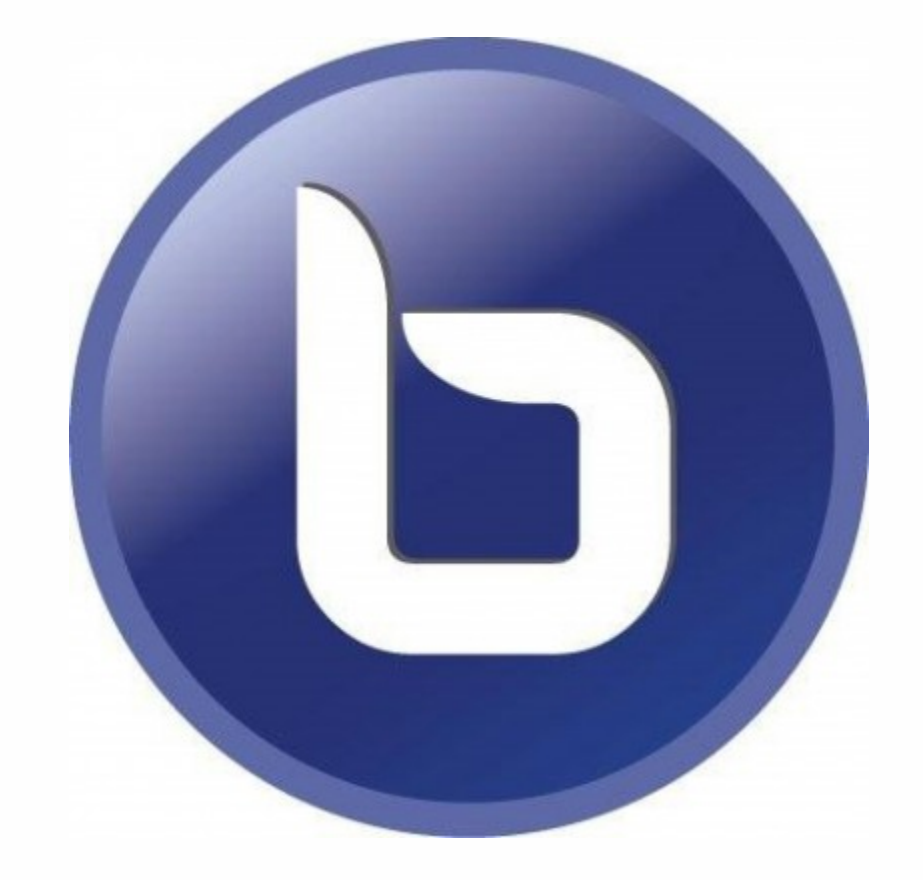

## **BigBlueButton**

Konferenzlösungen mit Videofreigabe, Bildschirmfreigabe, Moderation, Umfragen und Einbettung von Folien *Stand: 23. September 2020*

©Leibniz Universität Hannover, ZQS/elsa

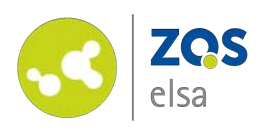

# **Übersicht**

Aufgrund der Komplexität des PlugIns und der vielen Möglichkeiten finden Sie in diesem Tutorial zunächst eine Übersicht der Themen.

Falls Sie bereits erste Erfahrungen mit BigBlueButton haben können Sie so direkt zum für Sie relevanten Thema springen.

- [1. Kompatbil](#page-33-0)ität
- 2[. Plugin](#page-34-0) [aktivieren](#page-35-0)
- 3[. Meeting einrichten](#page-36-0)
- 4[. Rechte](#page-37-0)
- 5. Meeting beginnen
- 6. BigBlueButton Funktionen
	- *6.1 Aktionen*
		- 6.1.1 Umfrage
		- 6.1.2 Präsentation
		- 6.1.3 Whiteboard
		- 6.1.4 Externe Videos
	- *6.2 Freigabe Optionen*
	- 7. Szenarien
		- *7.1 Vorlesung*
		- *7.2 Seminar/Webinar bis zu 10 TN*
		- 7.3 Seminar/Webinar mit mehr als 10 T
		- *7.4 Videokonferenzen*

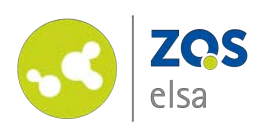

# **#1 Kompatibilität**

Bitte *aktualisieren* Sie ihren Browser vor der ersten Nutzung von BigBlueButton .

Wir empfehlen die Browser **Chromium** oder **Google Chrome** für BigBlueButton .

Bei *Apple Safari* und einigen anderen Browsern, steht Ihnen nicht der volle Funktionsumfang zur Verfügung (in Safari fehlt z.B. die Bildschirmfreigabe).

Der *Microsoft Internet Explorer*  wird generell nicht unterstützt.

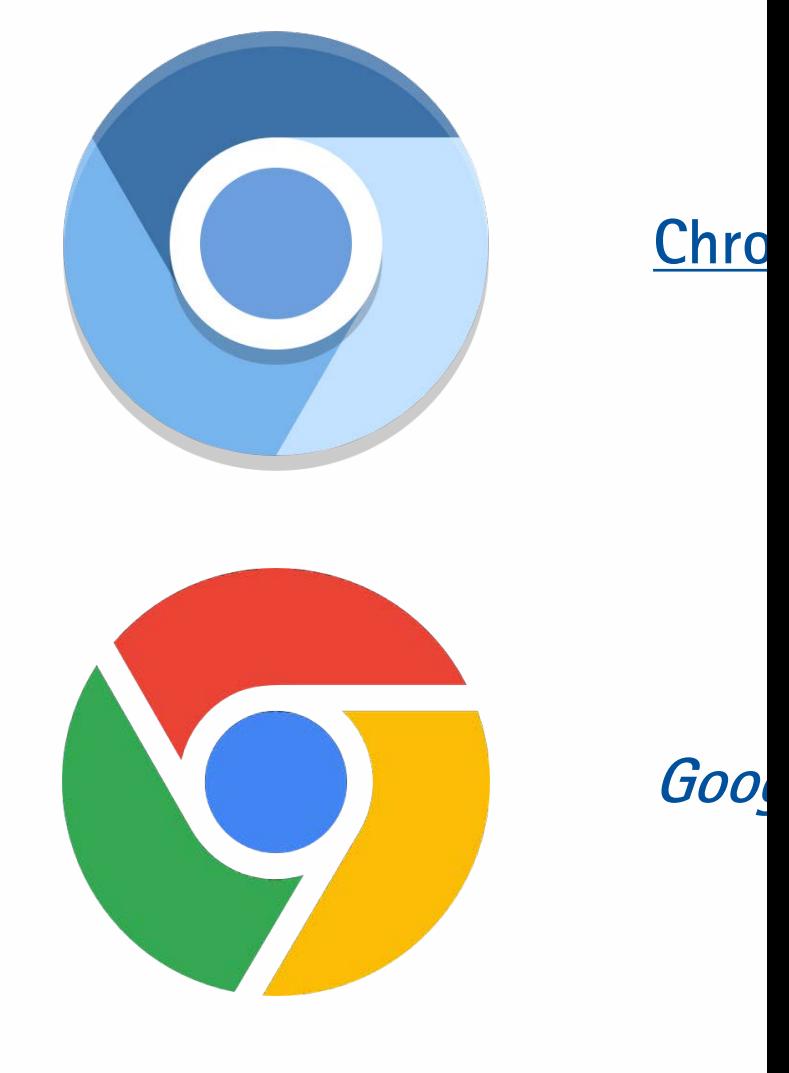

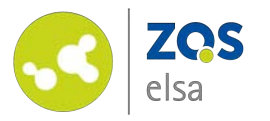

# **#2 Plugin aktivieren**

Damit Sie BigBlueButton verwenden können, müssen Sie es zunächst in Ihrer Stud.IP Veranstaltung aktivieren.

Hierzu wählen Sie im Reiter Ihrer Veranstaltung den Punkt *"Mehr..."* aus.

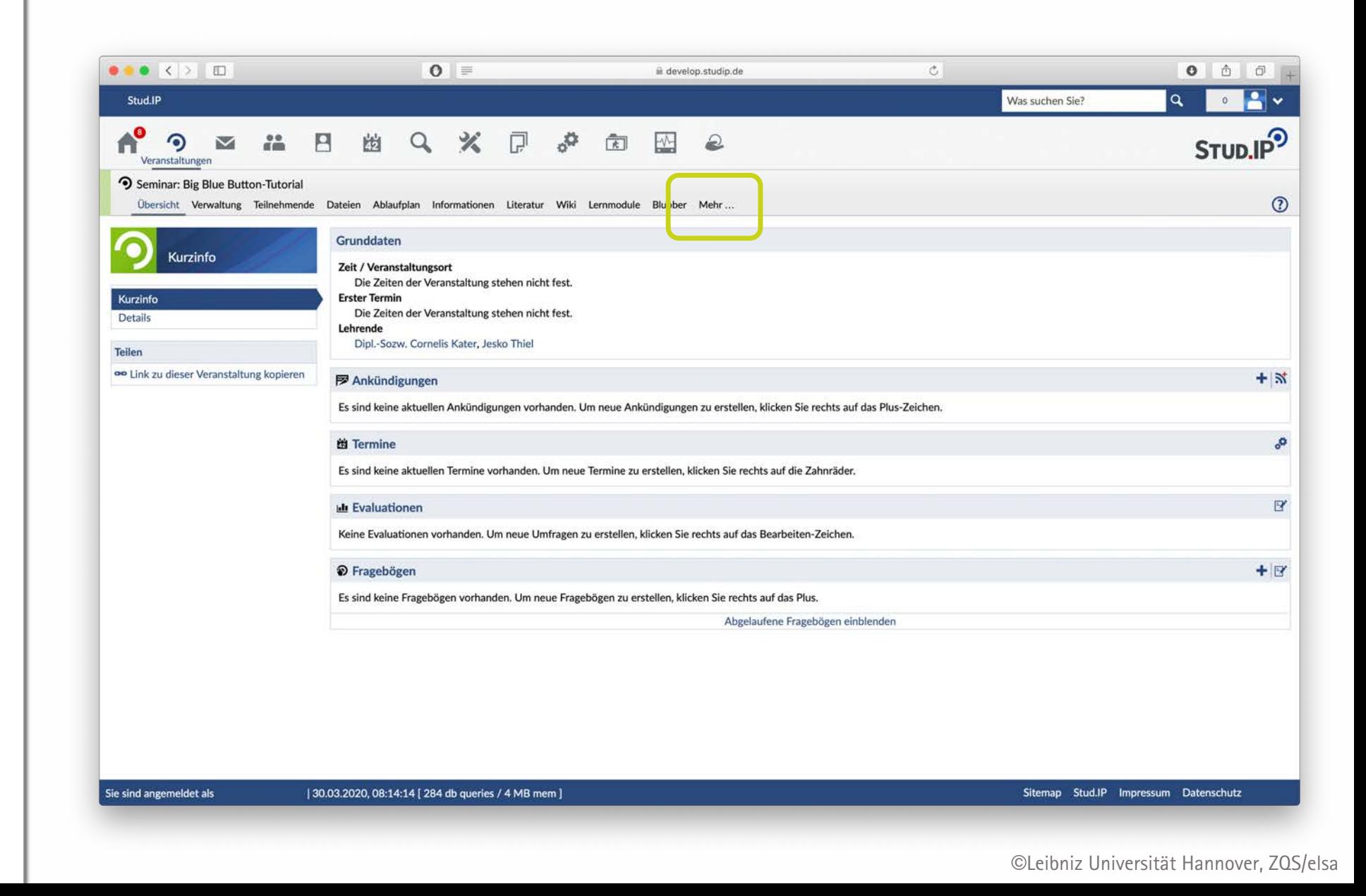

Leibniz

Universität

**Hannover** 

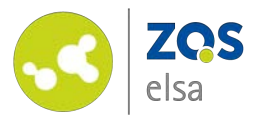

#### **#2**

Im Anschluss sehen Sie eine Übersicht aller zusätzlichen Funktionen für Ihre Veranstaltung.

Scrollen Sie weiter nach unten bis zur Funktion "Meetings" und setzen Sie dort den Haken.

Damit ist die Funktion für Ihre Veranstaltung aktiviert.

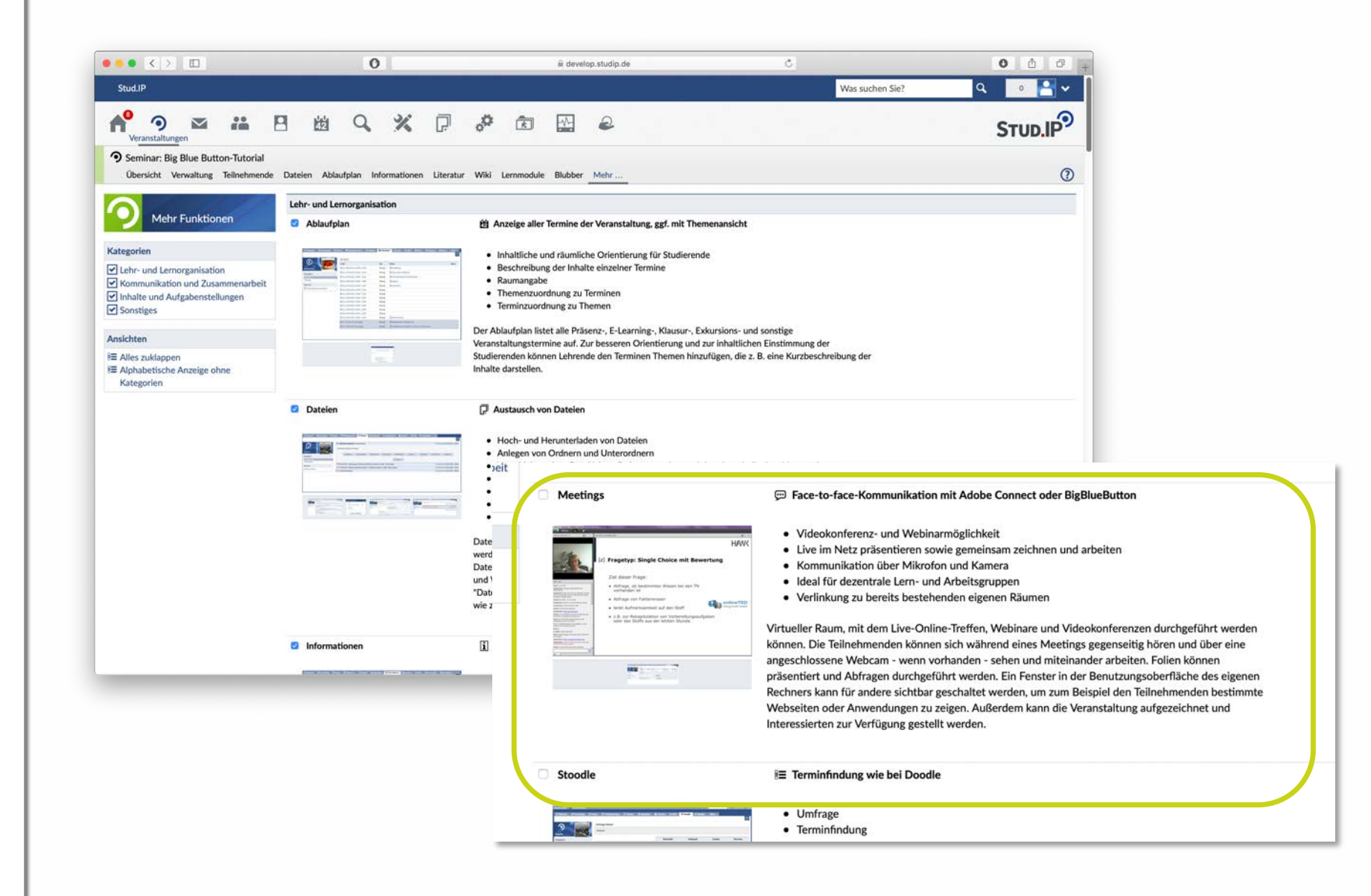

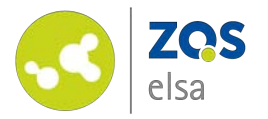

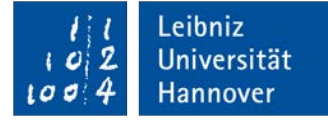

#### **#2**

Nachdem Sie die Funktion aktiviert haben, ist BigBlueButton über den Reiter *"Meetings"* verfügbar.

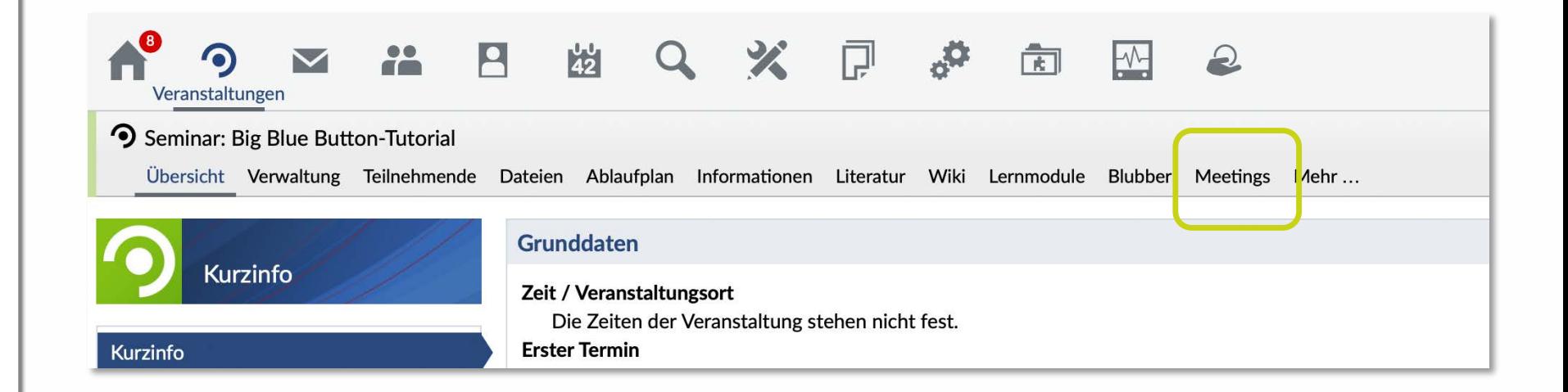

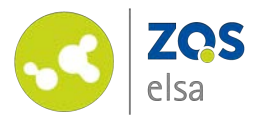

# **#3 Meeting einrichten**

Um ein Meeting zu erstellen, klicken Sie auf den Button "Neuer Raum".

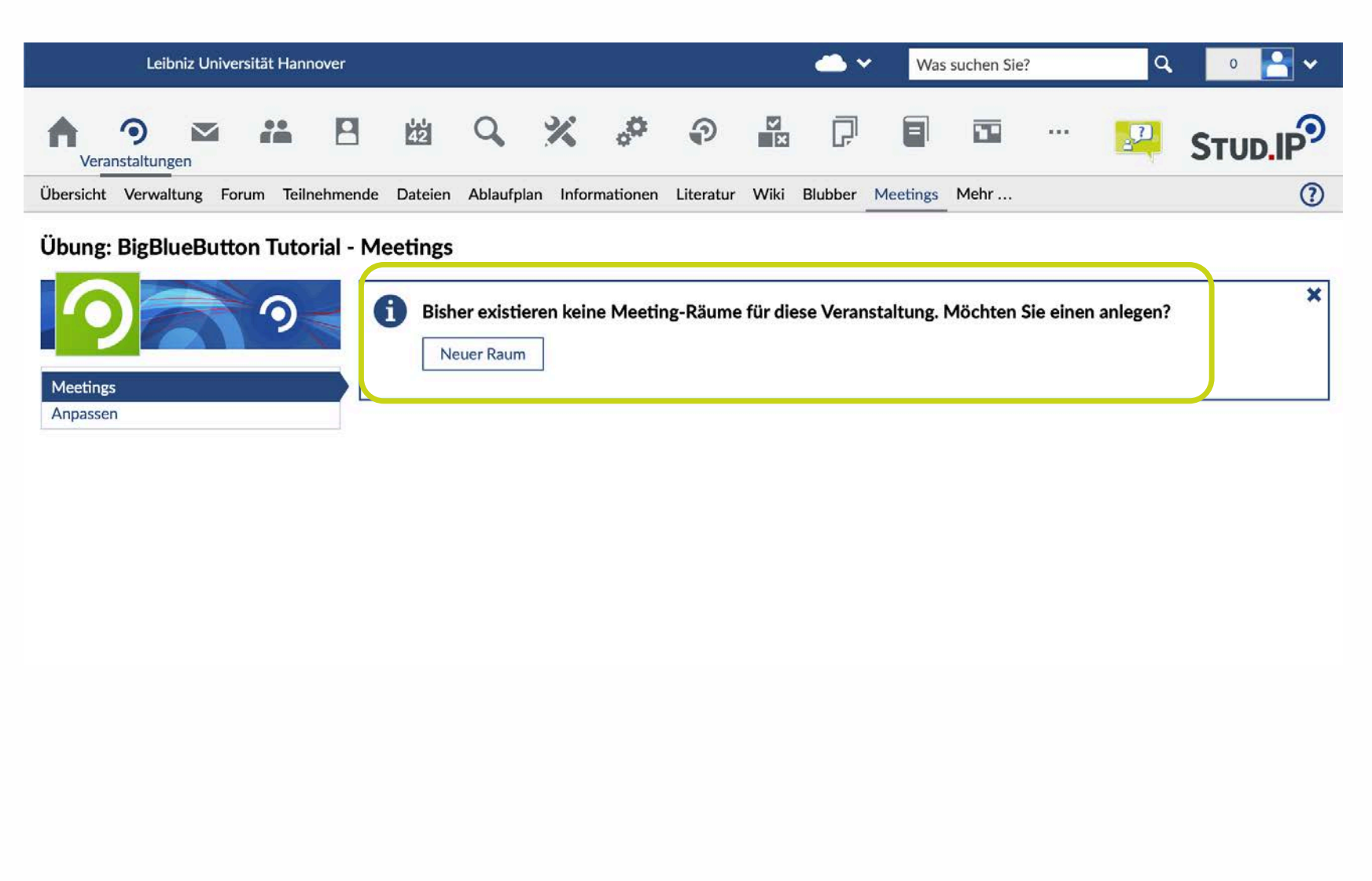

Leibniz

Universität

Hannover

'O

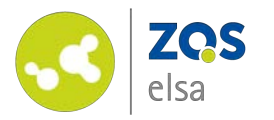

# **#3 Meeting einrichten**

Vergeben Sie zunächst einen Namen für das Meeting und konfigurieren Sie dann in den "Zusätzlichen Funktionen" das Meeting wie gewünscht. Sie haben folgende Optionen:

- Namen ändern
- Raumgrößen mit Voreinstellungen, was beim Eintritt von Teilnehmenden aktiviert wird.
- Maximale TN: 250 Personen
- Dauer
- **externe Zugänge**

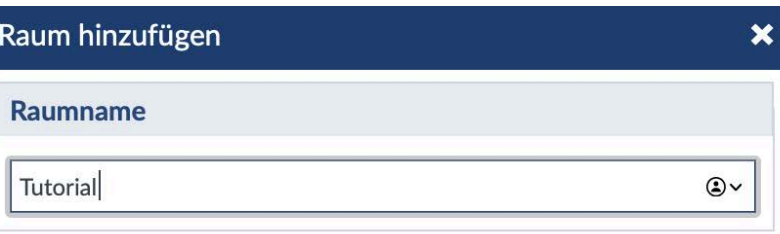

#### Zusätzliche Funktionen

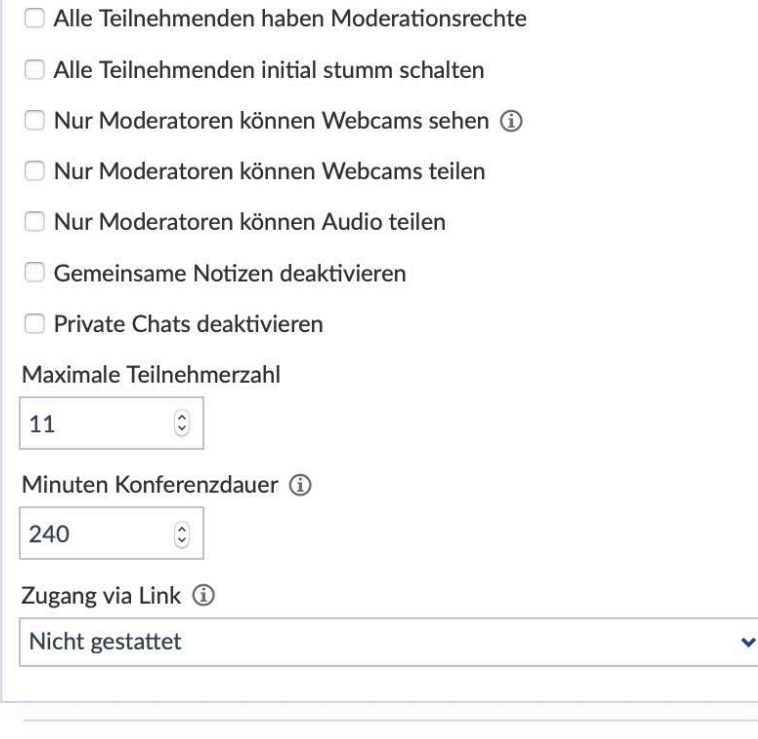

◆ Raum erstellen **X** Abbrechen ıα

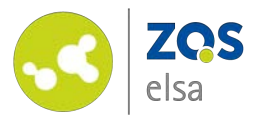

# **#3 Raumgröße**

Sie haben die Möglichkeit, die Raumgröße, also die maximale Zahl der Teilnehmenden anzupassen. Bitte beachten Sie dabei, dass **maximal 250 Personen zeitgleich** an einem Meeting teilnehmen können.

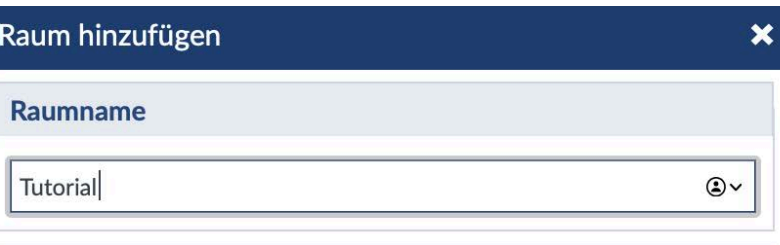

#### Zusätzliche Funktionen

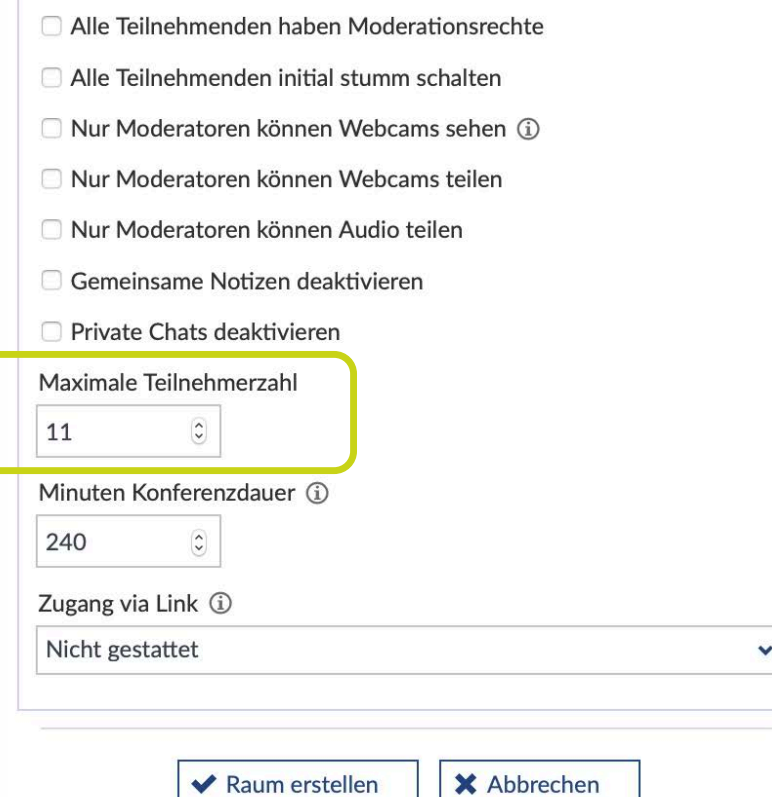

Leibniz Universität Hannover ıα

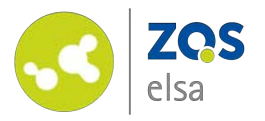

### **#3 Dauer**

Sie haben die Möglichkeit, die Dauer des Meetings vorher festzulegen. So können Sie bspw. Ein Überziehen der geplanten Zeit vermeiden. Im Verlauf des Meetings wird Ihnen dann ein Counter angezeigt, der Ihnen die zur Verfügung stehende Restlaufzeit anzeigt.

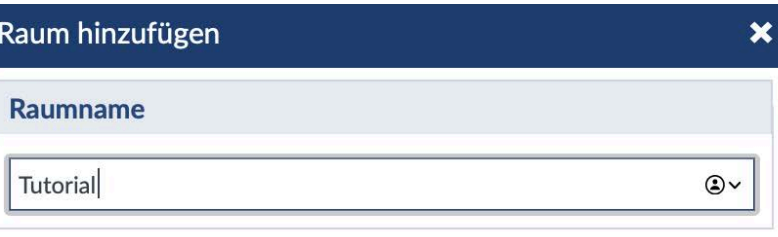

#### Zusätzliche Funktionen

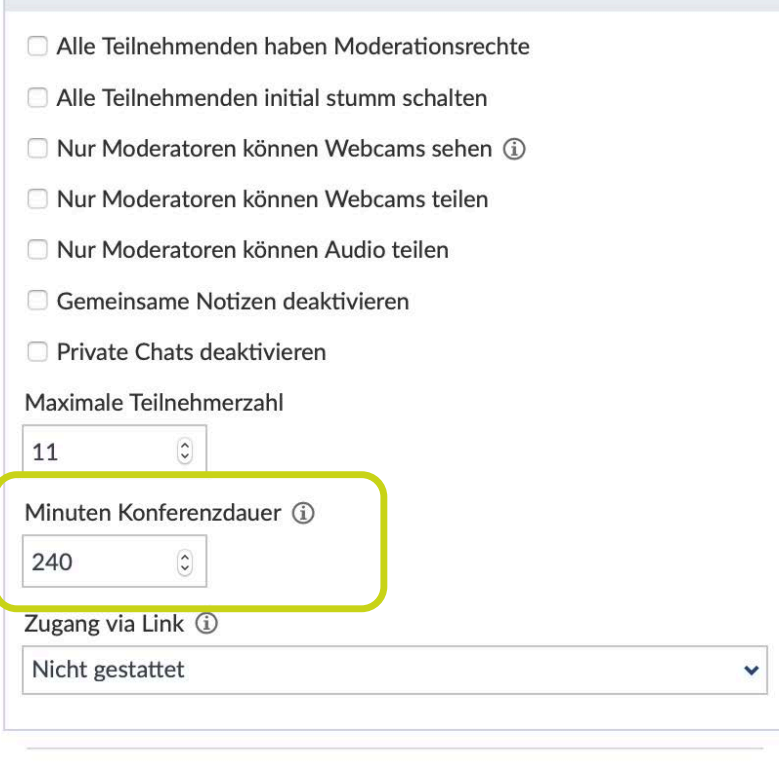

**X** Abbrechen ◆ Raum erstellen

Leibniz Universität  $|2|$  $\cup$ Hannover

 $100$ 

©Leibniz Universität Hannover, ZQS/elsa

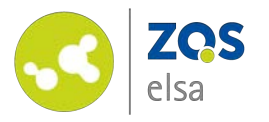

### **#3 Sichtbarkeit**

Nachdem Sie das Meeting erstellt haben, ist es zunächst für alle Teilnehmenden der Veranstaltung sichtbar.

Sie können diese Einstellung verändern, indem Sie auf das Symbol mit dem Auge klicken.

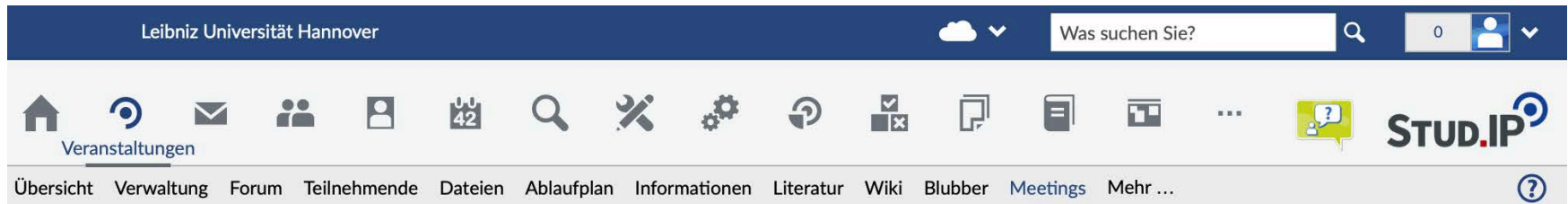

#### Übung: BigBlueButton Tutorial - Meetings

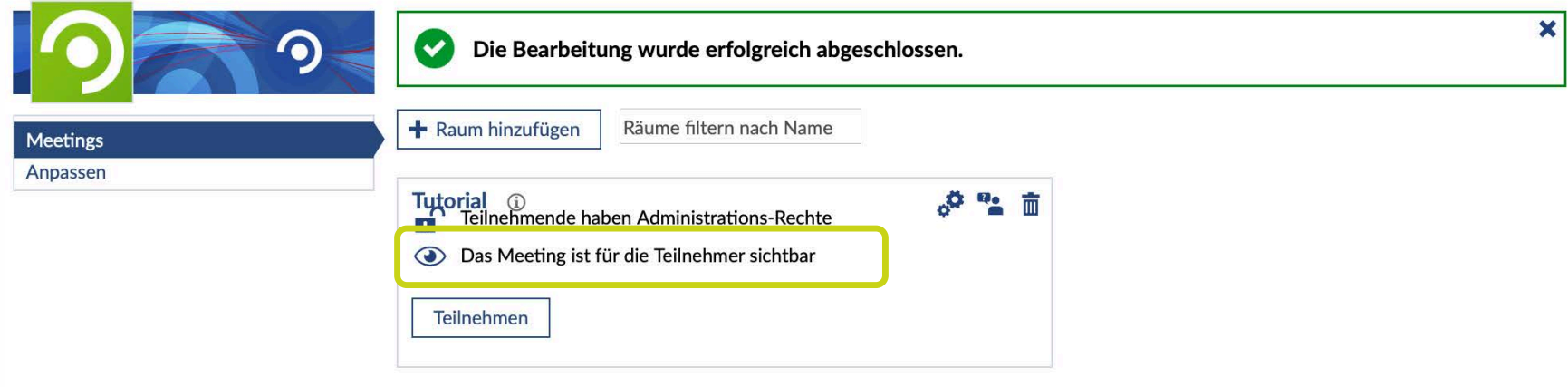

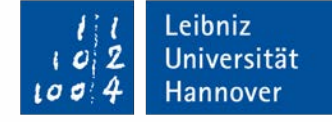

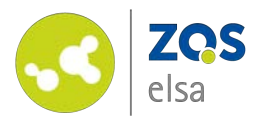

# **#4 Rechte für Teilnehmende**

Sie haben die Möglichkeit die Rechte der Teilnehmenden einzuschränken oder ihnen die gleichen Rechte wie den Erstellenden zu geben.

Diese und andere Einstellungen können Sie bereits vor Beginn des Meetings in Stud.IP vornehmen, indem Sie auf das Rädchen klicken.

Wir empfehlen Ihnen bei größeren Gruppen alle Teilnehmenden "initial stumm" zu schalten, um Störgeräusche und Echos zu vermeiden sowie nur den Moderierenden das Teilen der eigenen Webcam zu erlauben. Sie können diese Rechte im Verlauf des Meetings jederzeit (auch Einzelnen) wieder erteilen.

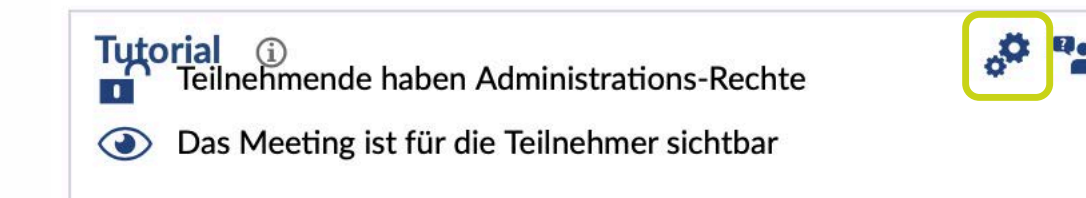

**Teilnehmen** 

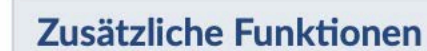

- Alle Teilnehmenden haben Moderationsrechte
- Alle Teilnehmenden initial stumm schalten
- Nur Moderatoren können Webcams sehen (i)
- Mur Moderatoren können Webcams teilen
- □ Nur Moderatoren können Audio teilen
- □ Gemeinsame Notizen deaktivieren
- □ Private Chats deaktivieren

而

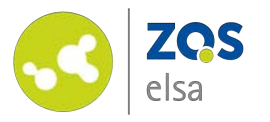

# **#4 Gäste einladen**

Sie haben die Möglichkeit, Personen, die nicht über ein eigenes Stud.IP -Konto verfügen, zu Ihrem Meeting einzuladen.

Gestatten Sie dazu zunächst den "Zugang via Link". Sie können wählen, ob die Gäste mit diesem Link direkt beitreten können sollen oder ob zuvor noch eine Bestätigung der Moderierenden erforderlich sein soll.

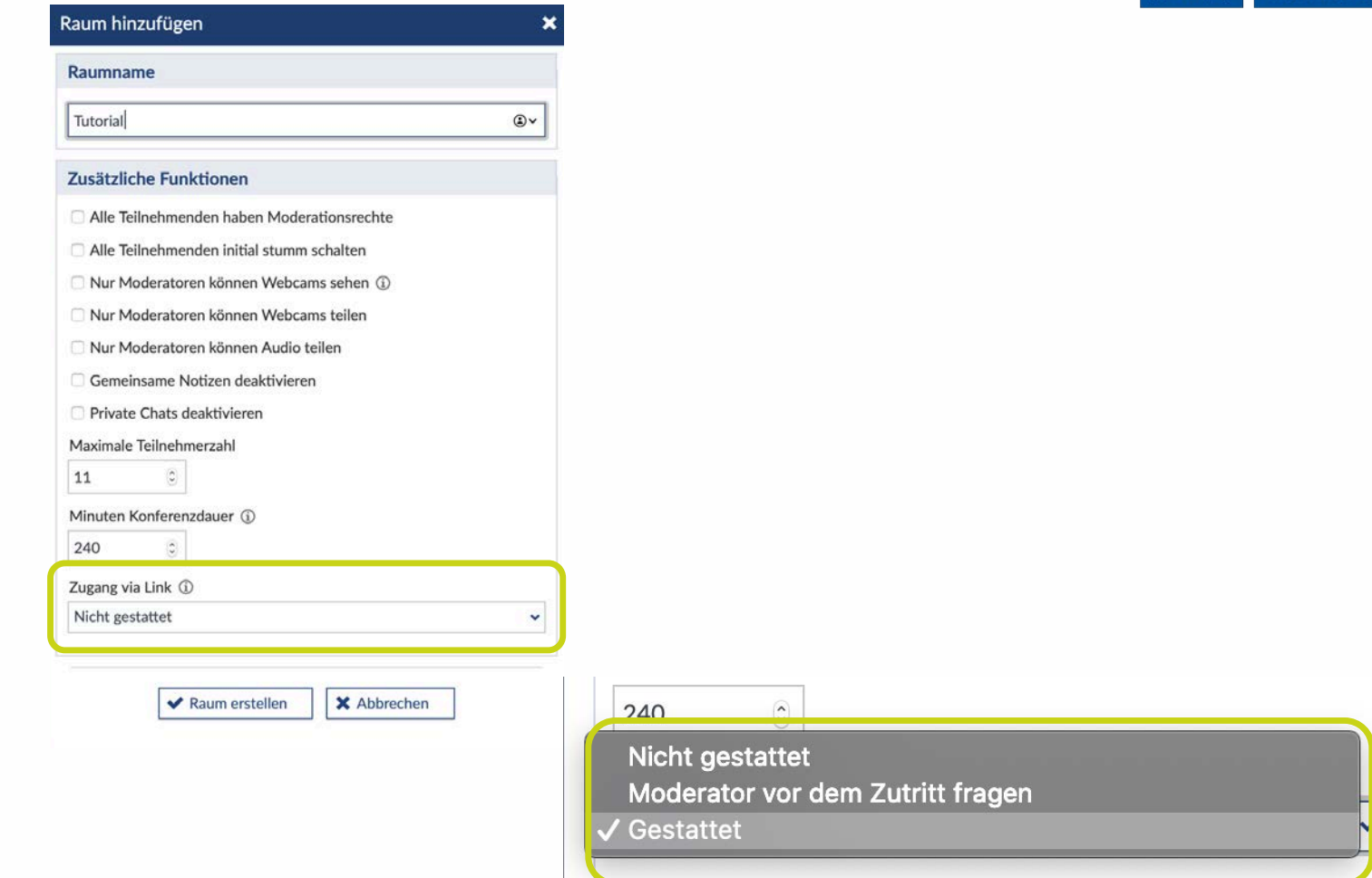

Leibniz

Universität

Hannover

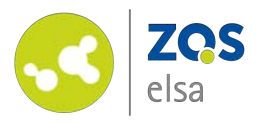

# **#4 Gäste einladen**

Anschließend müssen Sie einen Einladungslink erstellen. Klicken Sie dafür auf den entsprechenden Button.

Es öffnet sich ein Dialog, in welchem Sie einen Namen für Ihren Gast vergeben müssen.

Anschließend klicken Sie auf den Button "Einladungslink erstellen".

#### **Achtung!**

*Alle Personen, die auf den generierten Link klicken, um am Meeting teilzunehmen, tragen den selben, von Ihnen vorher festgelegten, Gastnamen.*

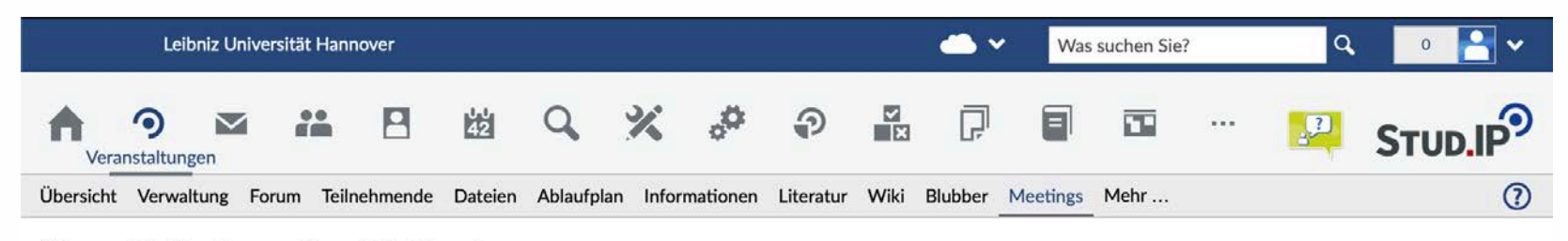

#### Übung: BigBlueButton Tutorial - Meetings

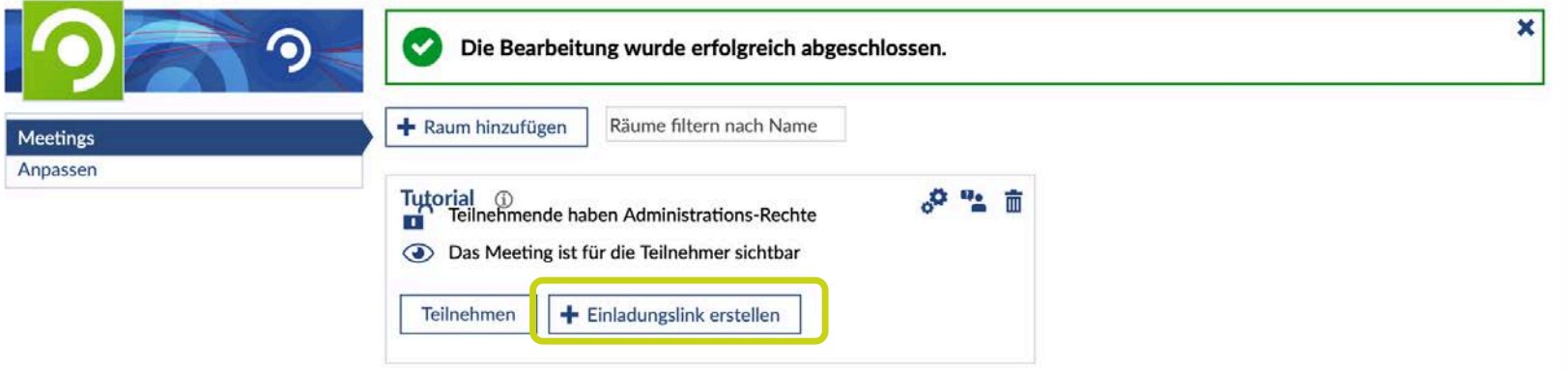

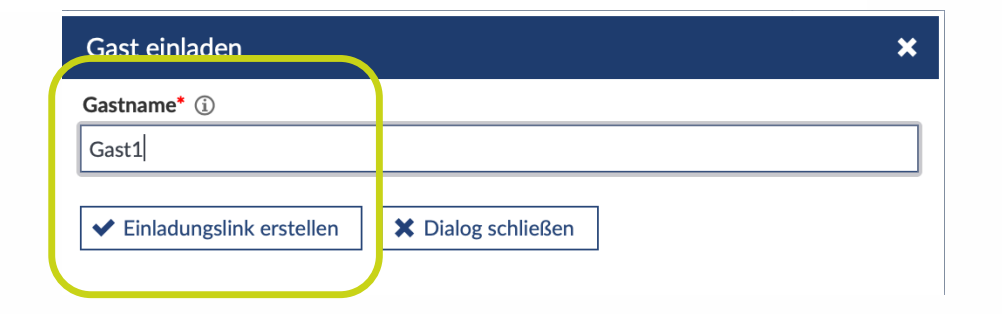

Leibniz

Universität

Hannover

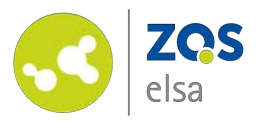

## **#4 Gäste einladen**

Falls Sie mehrere Gäste einladen möchten, die zudem namentlich erkennbar sein sollen, müssten Sie entsprechend mehrere Einladungslinks erstellen und anschließend gezielt an die Personen versenden.

Den erzeugten Link können Sie in Ihre Zwischenablage kopieren und dann in einer E - Mail -Nachricht oder einem Beitrag versenden. Schließen Sie das Dialogfeld im Anschluss.

Den Vorgang können Sie beliebig oft wiederholen.

#### Gast einladen

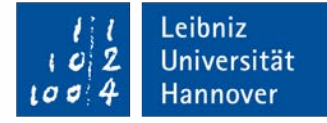

×

//

Gastname\* (i)

Gast1

#### $Link<sub>0</sub>$

https://bbb-lb01.elearning.uni-hannover.de/bigbluebutton/api/join? meetingID=469da6db2f864a2145cdd64c633a082a&fullName=Gast1&password=eMc% 2FiHIMw94znVCuvYfG&webVoiceConf=&guest=true&checksum=6da8cc399831d603b3 c04f3a151cee0787496407

In Zwischenablage kopieren

X Dialog schließen

©Leibniz Universität Hannover, ZQS/elsa

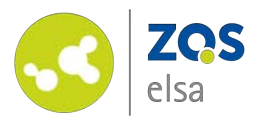

# **#5 Meeting beginnen**

Mit einem Klick auf "Teilnehmen" starten Sie das Meeting.

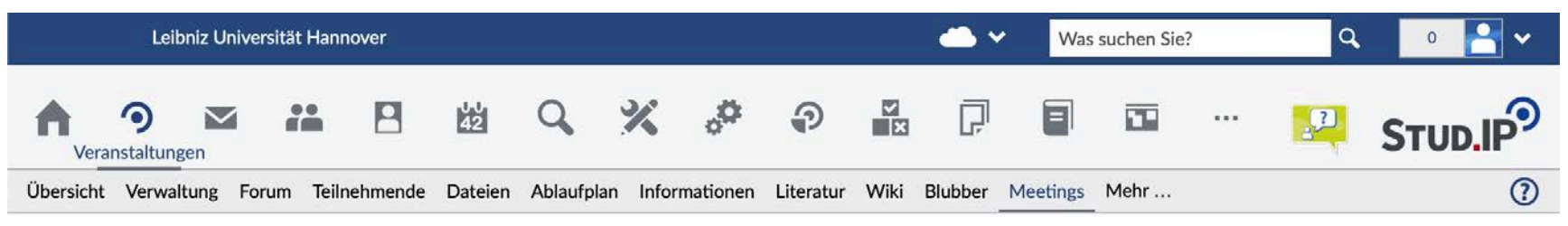

#### Übung: BigBlueButton Tutorial - Meetings

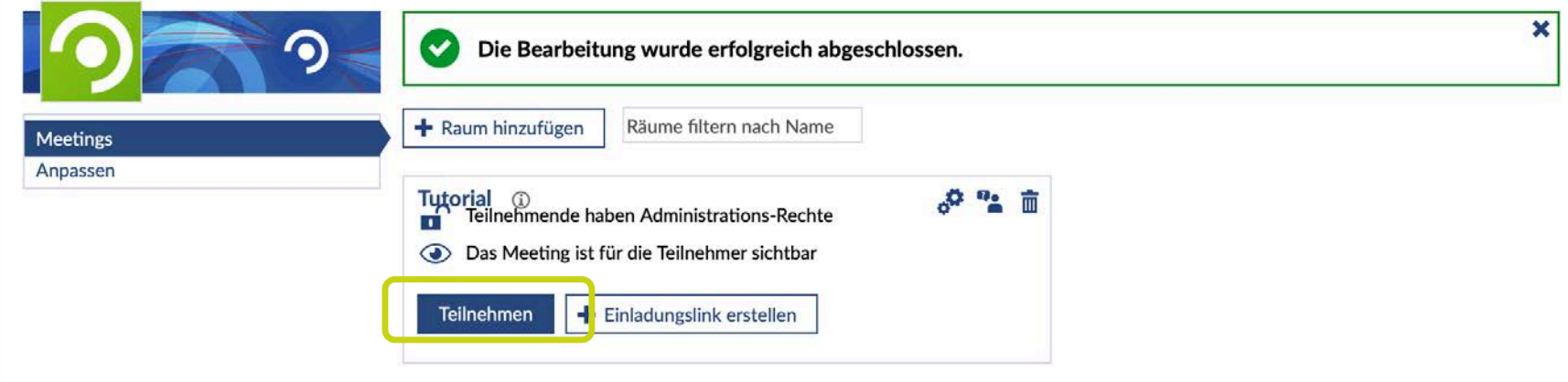

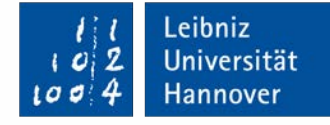

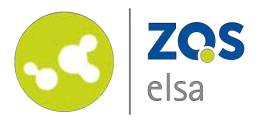

# **#5 Meeting beginnen**

Zunächst werden Sie gefragt wie Sie der Konferenz beitreten möchten.

*Klicken Sie auf die entsprechende Variante und erteilen im Browser die erforderlichen Zugriffsrechte für Mikrofon und Kamera.*

#### **Achtung!**

Bitte sorgen Sie dafür, dass für die Dauer des Meetings *zusätzliche Addons* im Browser wie etwa *AdBlocker, Cookiesperren* oder *PrivacyPlugins deaktiviert* sind!

Alle Anwendungen, die WebRTC -Traffic blockieren, können die Funktion von BBB beeinträchtigen.

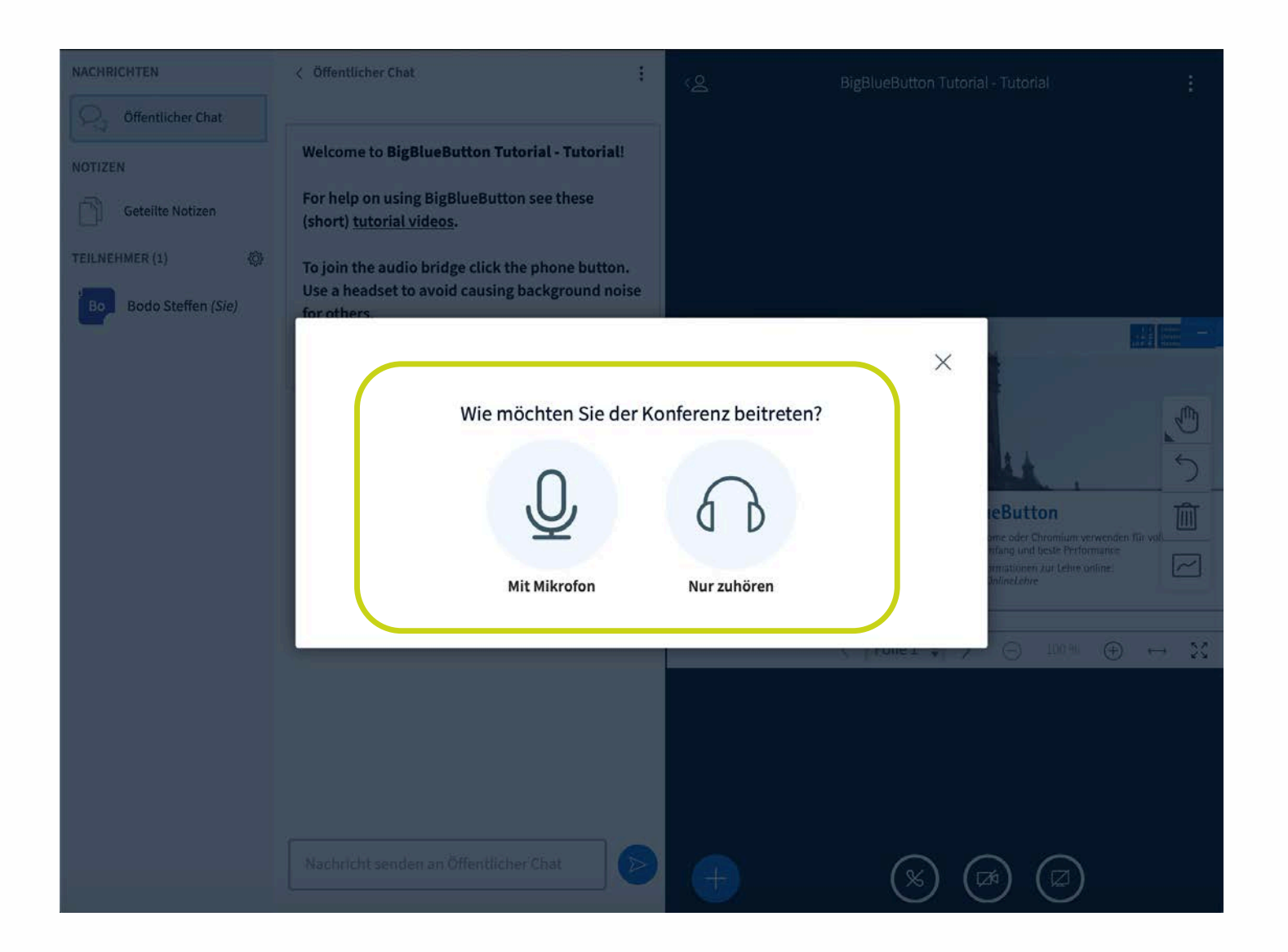

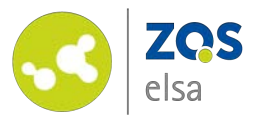

# **#5 Meeting beginnen**

Es folgt nun ein persönlicher Echotest.

Klicken Sie auf den *grünen Daumen* wenn Sie sich selbst hören können.

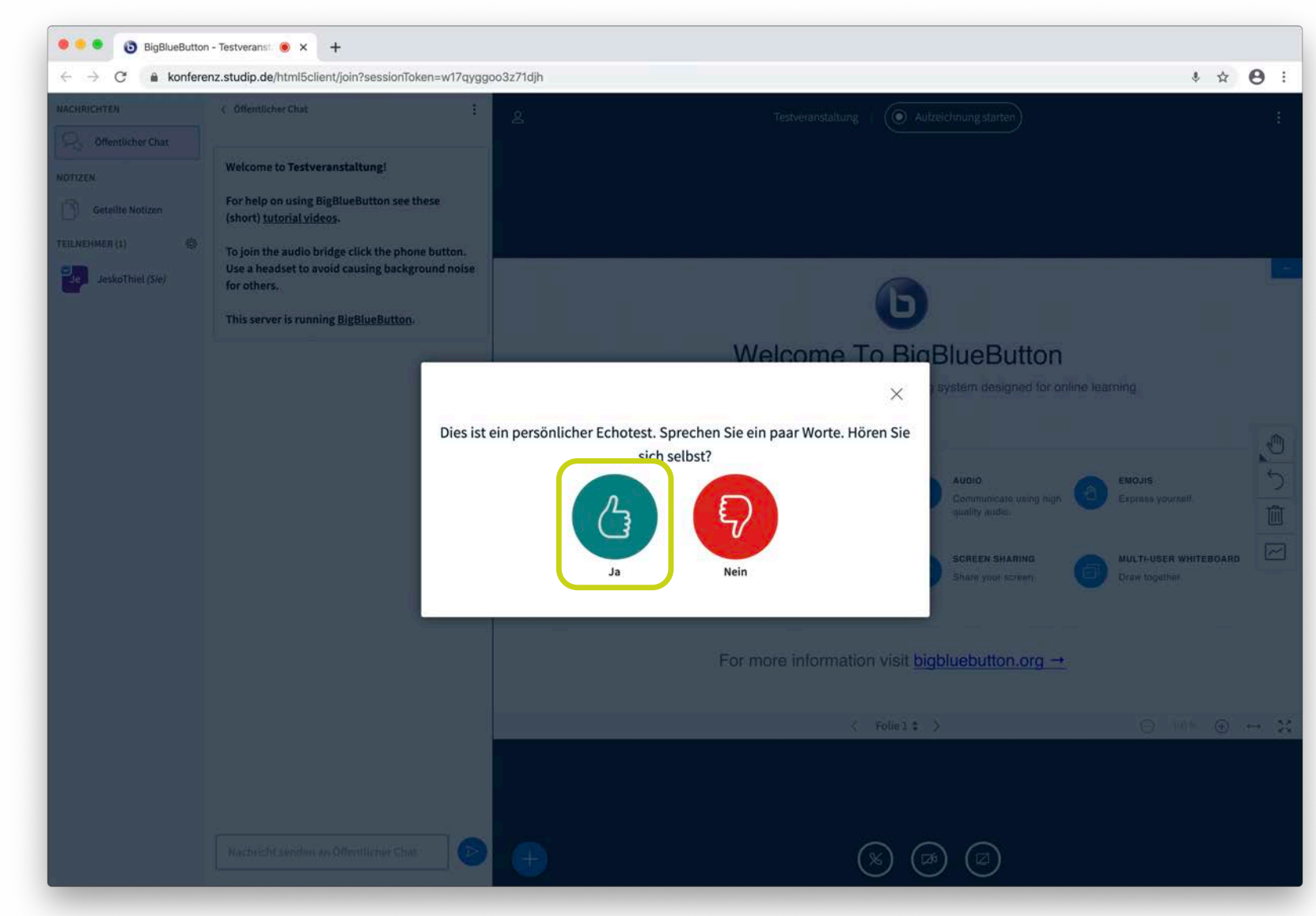

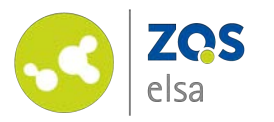

# **#6 Funktionen BigBlueButton**

Sie befinden sich nun im Übersichtsfenster von BigBlueButton .

In der Mitte finden Sie die aktuelle Präsentation.

Am linken Rand sehen Sie eine Seitenliste mit den Optionen *Öffentlicher Chat*, *Geteilte Notizen* sowie alle *Teilnehmenden*. Teilnehmende werden mit Namen dargestellt.

Im unteren Bereich finden Sie verschiedene Freigabeoptionen.

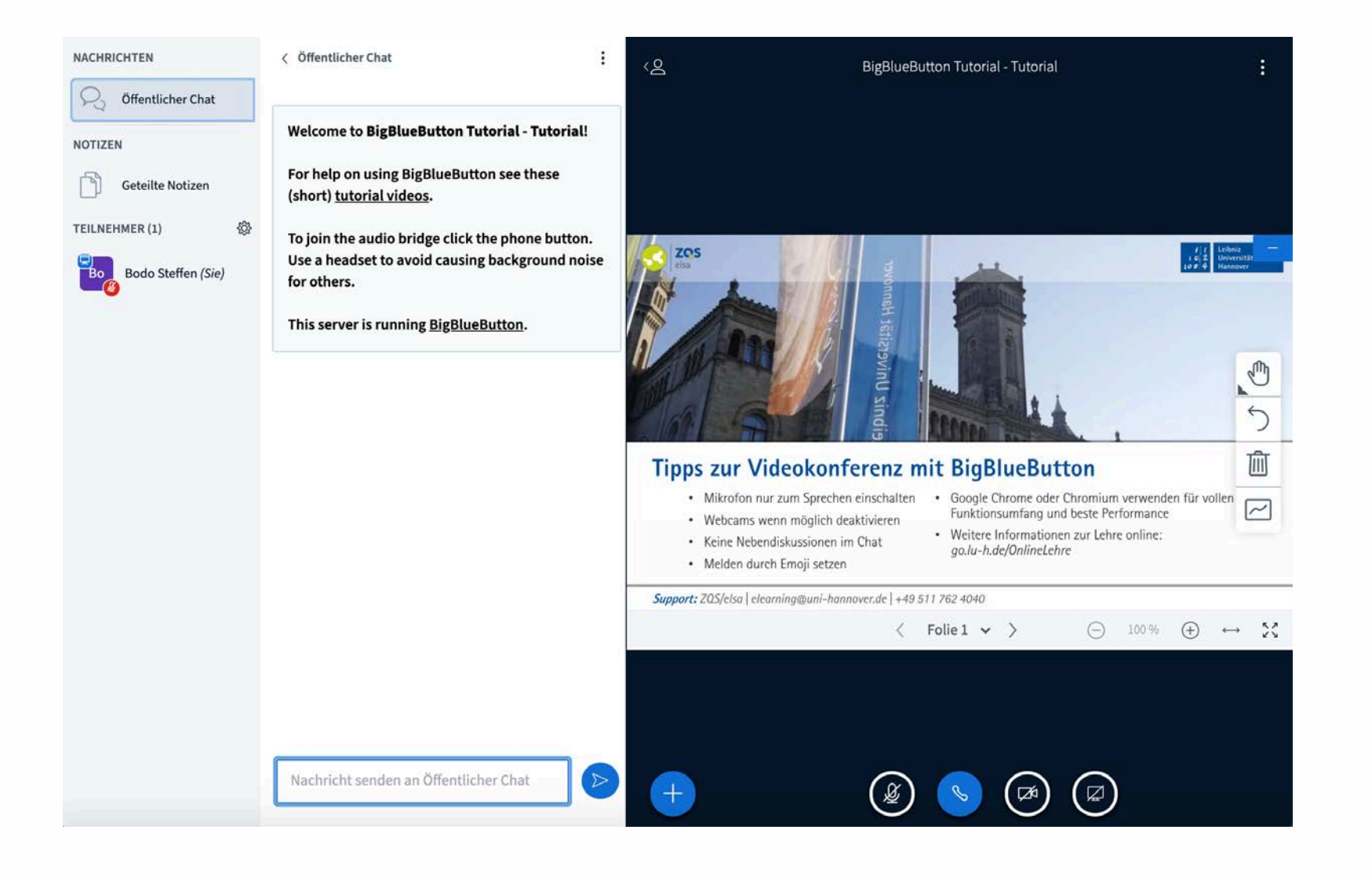

Leibniz

Universität

**Hannover** 

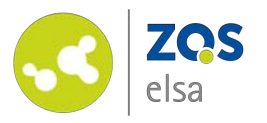

# **#6 Chat**

Unter *"Nachrichten"* finden Sie den "Öffentlichen Chat".

Hier können alle Teilnehmenden sich untereinander direkt austauschen. Außerdem können Sie den Chat benutzen um bspw. eine Redeliste oder Protokoll zu führen.

Mit einem Klick auf die drei Punkte oben rechts im Chatfenster können Sie den<br>Verlauf des Chats als .html oder .txt Datei speichern oder in Ihre Zwischenablage kopieren.

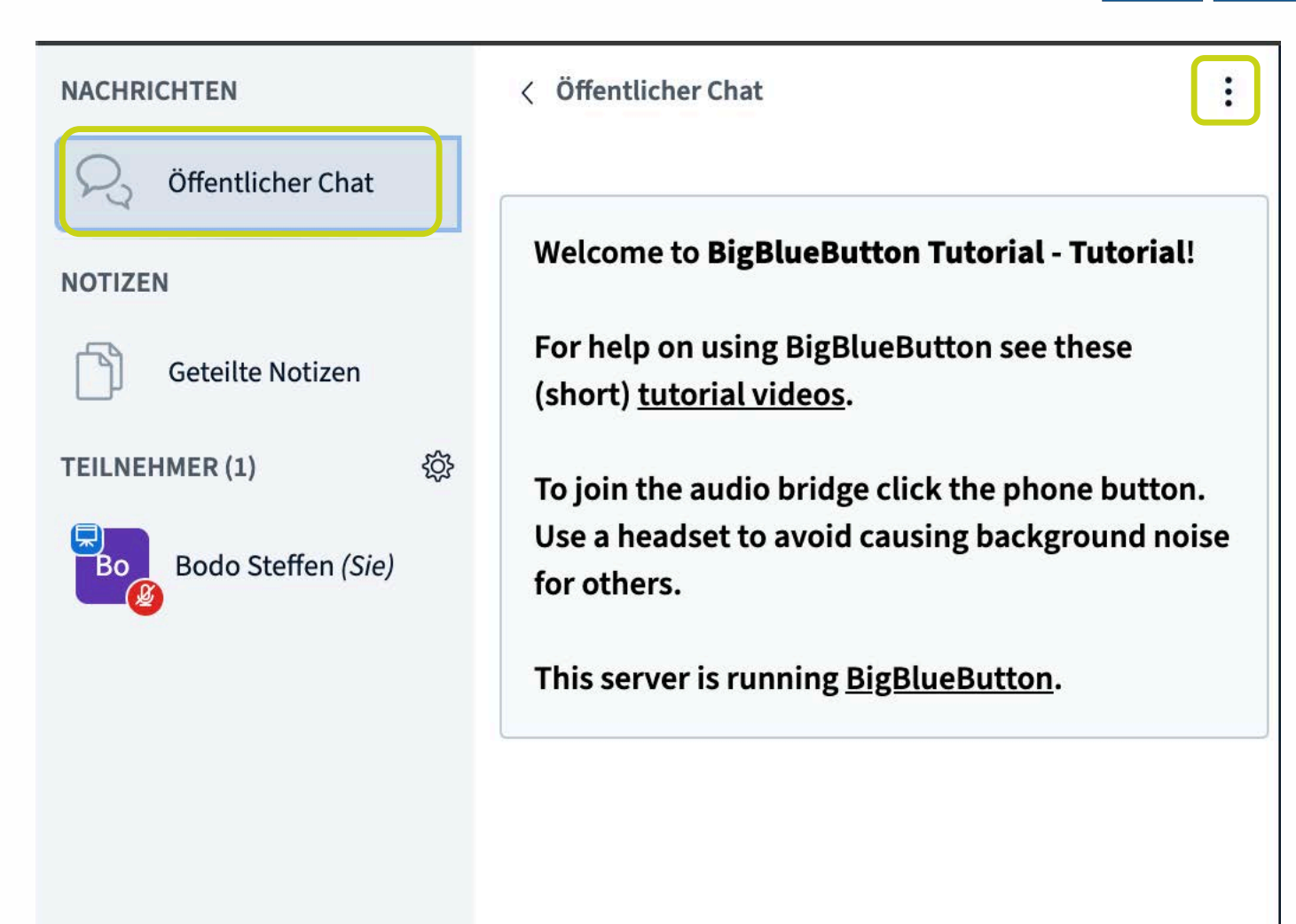

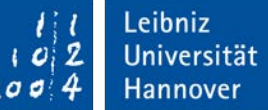

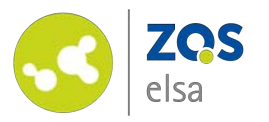

**#6 Notizen**

Unter *"Geteilte Notizen"* können Sie Notizen für alle Teilnehmenden zur Verfügung stellen.

Sie haben hier verschiedene Formatierungsmöglichkeiten und mit einem Klick auf den *"Export"* Button oben rechts haben Sie die Möglichkeit die geteilten Notizen am Ende eines Meetings zu exportieren und zu speichern.

Somit können z.B. Fragen die während des Meetings auftauchten im Nachgang der Veranstaltung beantwortet werden. Auch hierüber lassen sich gut Sitzungsprotokolle erstellen.

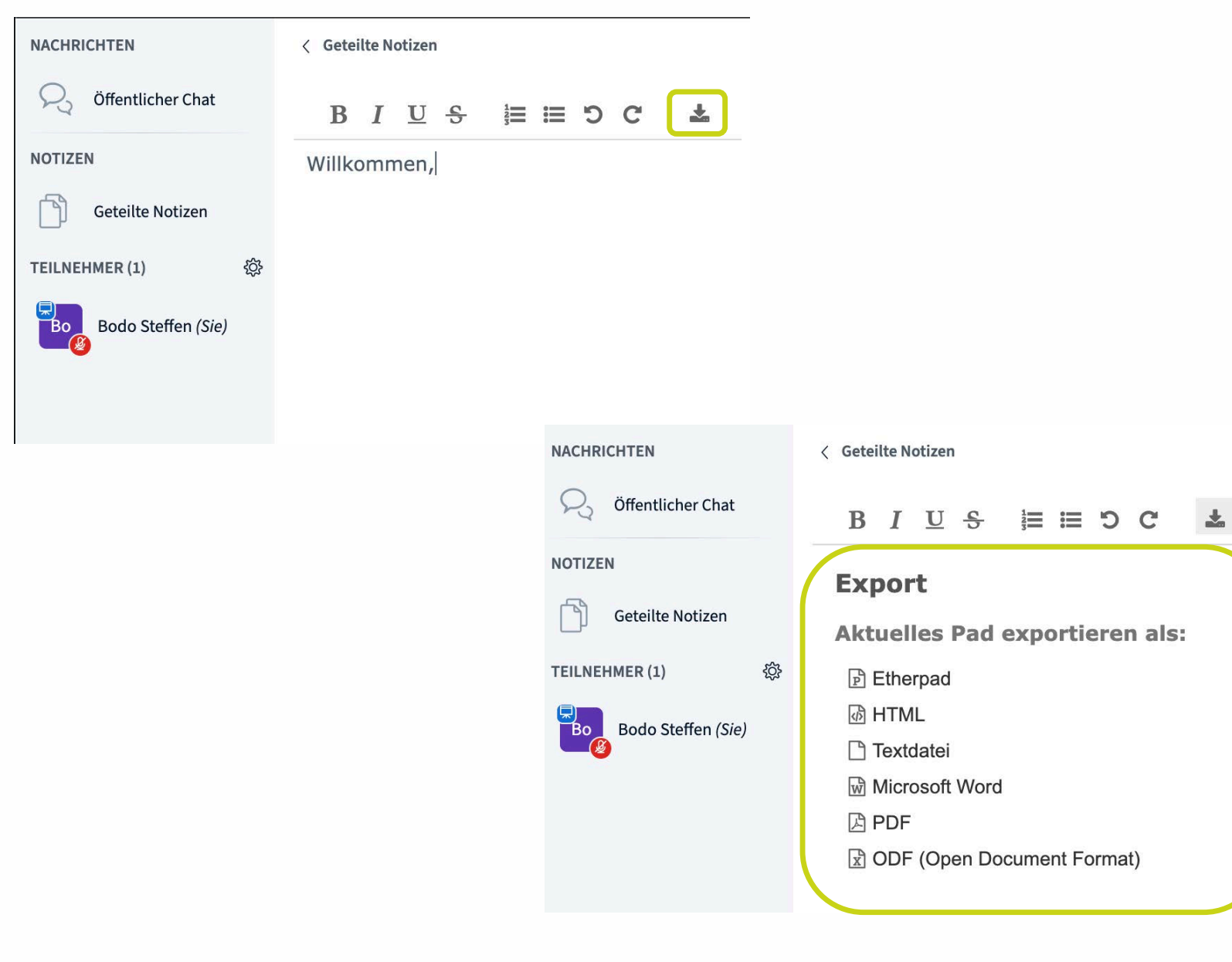

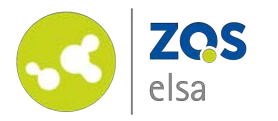

# **#6 Optionen Teilnehmende**

Wenn Sie auf das *"Zahnrad - Icon"* neben *"Teilnehmer"*  klicken öffnet sich ein Untermenu mit Optionen die alle Teilnehmenden betreffen

Hier können Sie z.B. alle Teilnehmenden *"stumm"*  schalten oder *Breakout -Räume* erstellen.

#### **TEILNEHMER (1)**

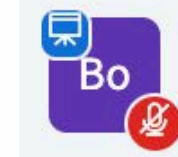

Bodo Steffen (Sie)

छु

& Alle Statusicons löschen

Leibniz

Universität

Hannover

- $\overline{\mathbb{Q}}$ Konferenz-Stummschaltung aufheben
- $\downarrow$ Teilnehmernamen speichern
- Teilnehmerrechte einschränken
- Breakout-Räume erstellen

 $C<sub>G</sub>$ Untertitel schreiben

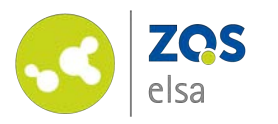

## **#6 Optionen Teilnehmende**

Mit dem Punkt *"Teilnehmerrechte einschränken"* können Sie gezielt regeln, was Sie erlauben möchten und was nicht.

Etwa Nachrichten in privaten Chats zu schreiben oder das geteilte Notizen bearbeitet werden können.

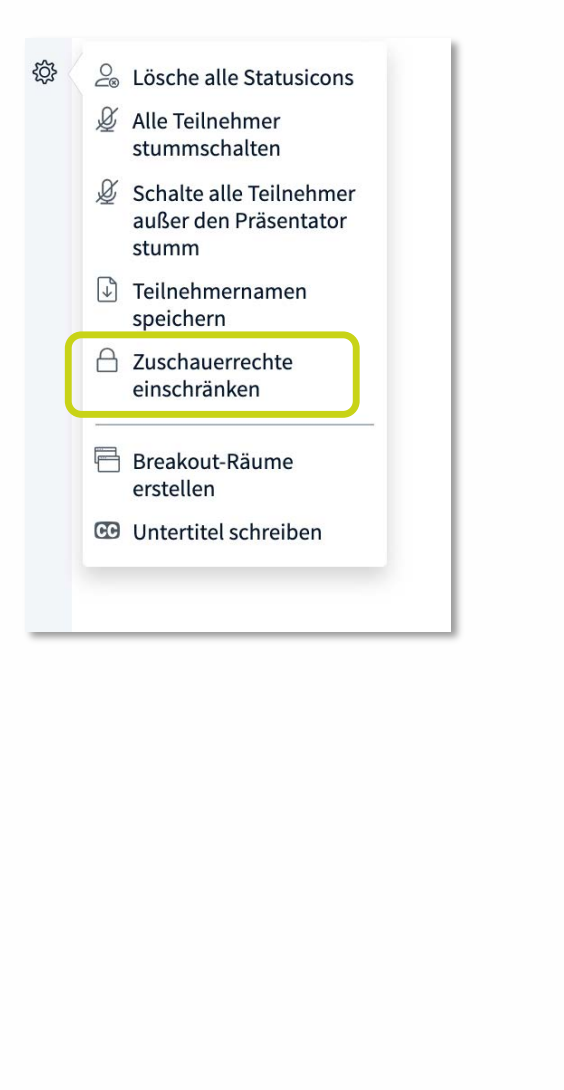

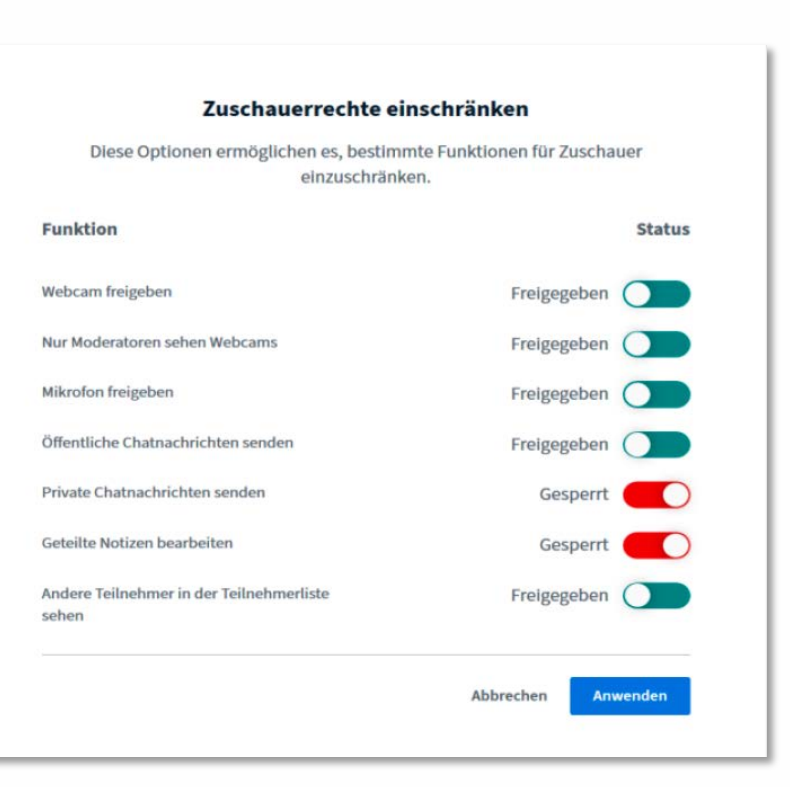

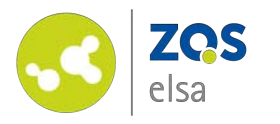

# **#6 Optionen Teilnehmende**

Unter *"Teilnehmer"* können Sie einzelne Teilnehmende auswählen, diese stummschalten oder ihnen den Status eines *"Präsentators"*  zuweisen.

Z.B. Wenn die Veranstaltung als Tutor oder Tutorin begleiten oder Teilnehmende einen Impulsvortrag vorbereitet haben.

Wenn Sie auf Ihren eigenen Namen klicken, können Sie hier einen persönlichen Status setzen. Dieser ermöglicht es Ihnen und anderen Teilnehmenden, indirekt miteinander zu kommunizieren und, eine Wortmeldung anzukündigen und allg. in einer Diskussion die Übersicht zu behalten.

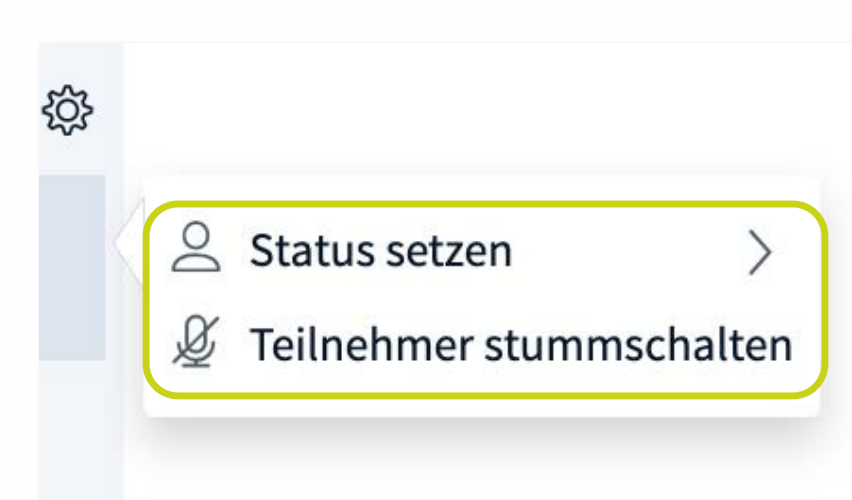

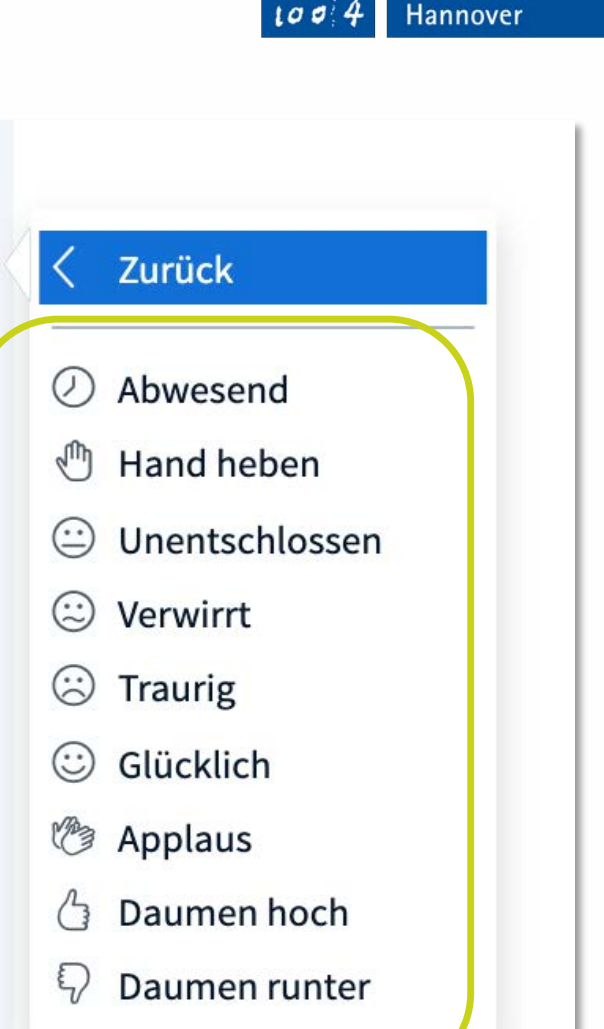

දුලි

Leibniz

 $2<sup>1</sup>$ 

Universität

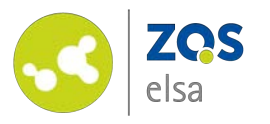

#### **#6 BreakoutRäume**

 $503$ 

Mit dem Punkt *"Breakout - Räume erstellen"* können Sie gezielt Gruppenarbeitsräume anlegen.

Nach dem Klick auf "*Breakout - Räume erstellen"* öffnet sich ein neues Fenster in dem Sie die Räume verwalten können

Sie können bis zu acht Räume pro Meeting erstellen und die Teilnehmenden per Drag & Drop den Räumen zuweisen, sie zufällig zuweisen lassen oder den Teilnehmenden erlauben, sich selber einen Breakout - Raum auszusuchen.

Sie können (nur vorab) eine *Zeitvorgabe* machen, nach Ablauf dieser werden die Teilnehmenden in den Hauptraum zurückversetzt.

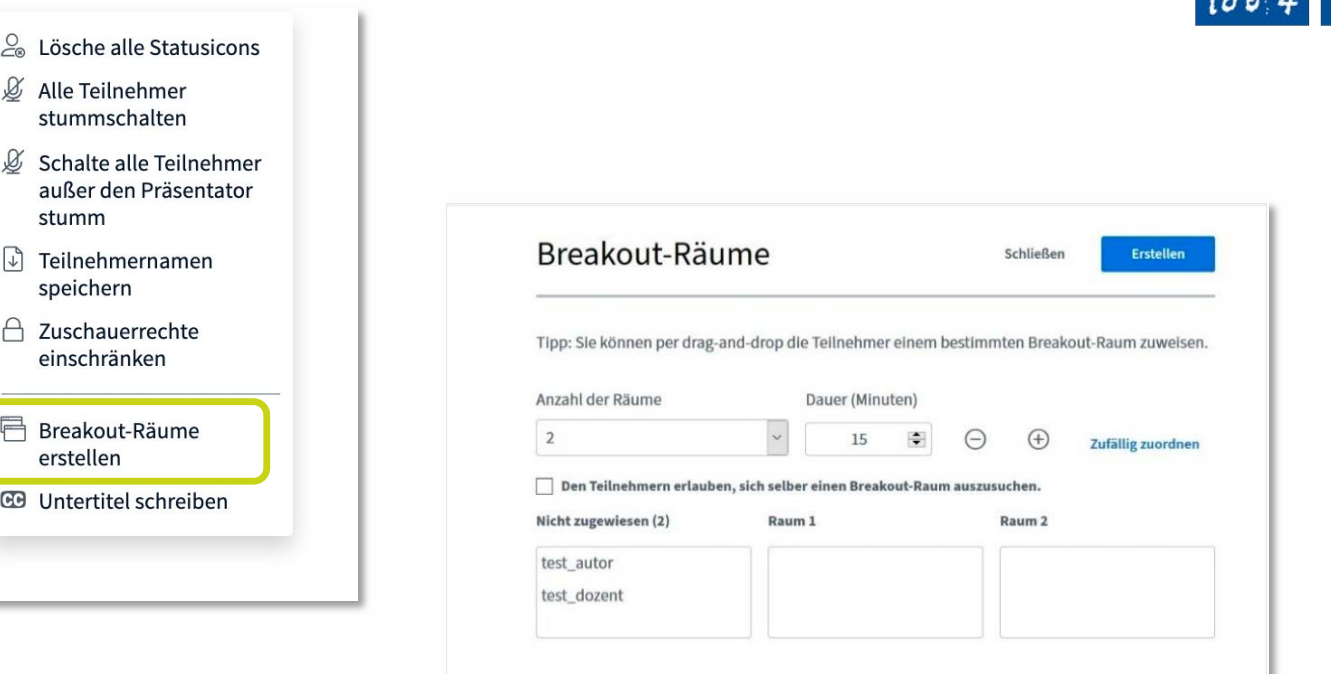

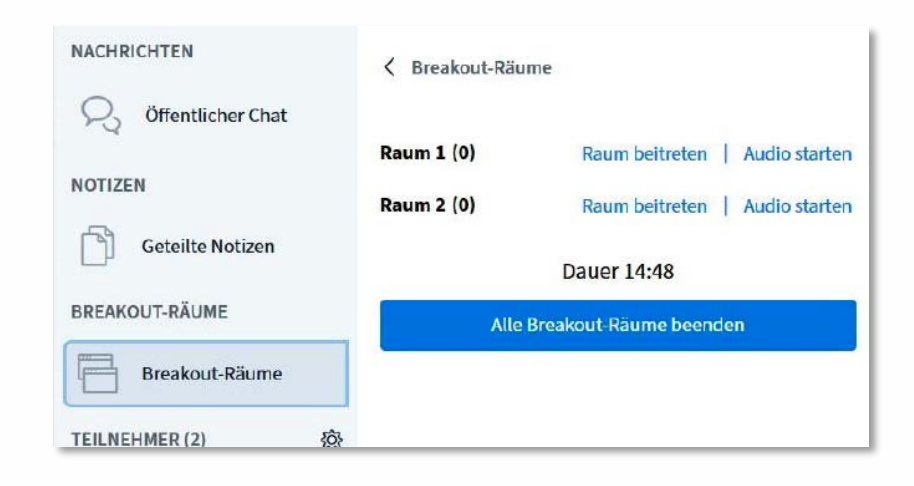

Leibniz

Universität

Hannover

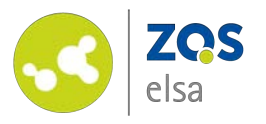

## **#6.1 Aktionen**

Mit einem Klick auf das *"blaue Plus"* unten links können Sie:

- *Eine Umfrage starten*
- *Eine Präsentation hochladen*
- *Ein externes Video teilen*

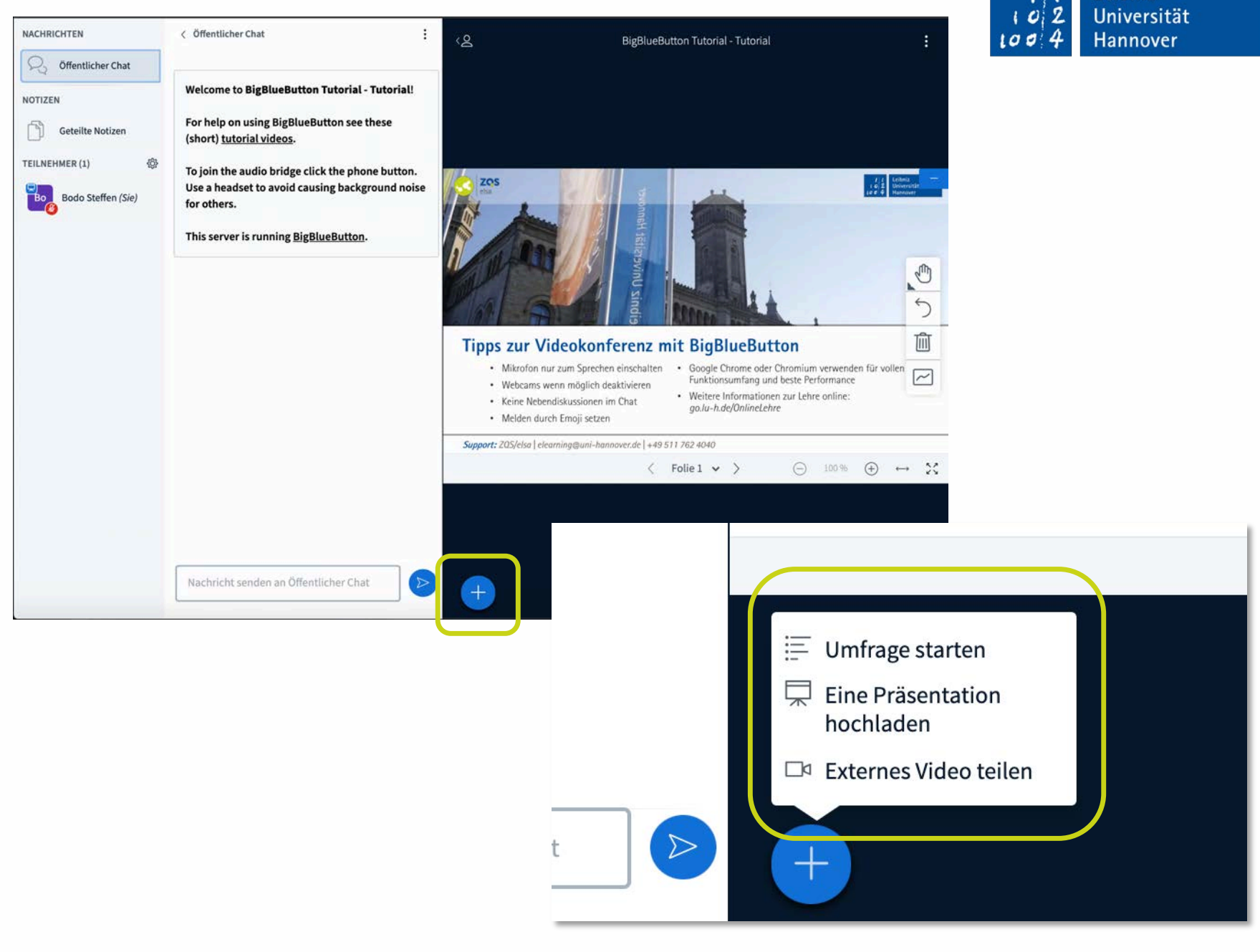

Leibniz

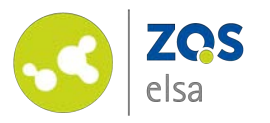

# **#6.1.1 Umfrage**

Sie haben die Möglichkeit aus verschiedenen vorgefertigten Umfrageoptionen zu wählen oder eine eigene Umfrage unter *"Benutzerdefinierte Umfrage..."*  zu erstellen .

Gut wäre, wenn Sie die gestellte Frage bereits vorab einleiten – bspw. Mit einer Folie innerhalb einer Präsentation.

#### $\langle$  Umfrage

Wählen Sie eine der unten stehenden Optionen, um die Umfrage zu starten.

 $\times$ 

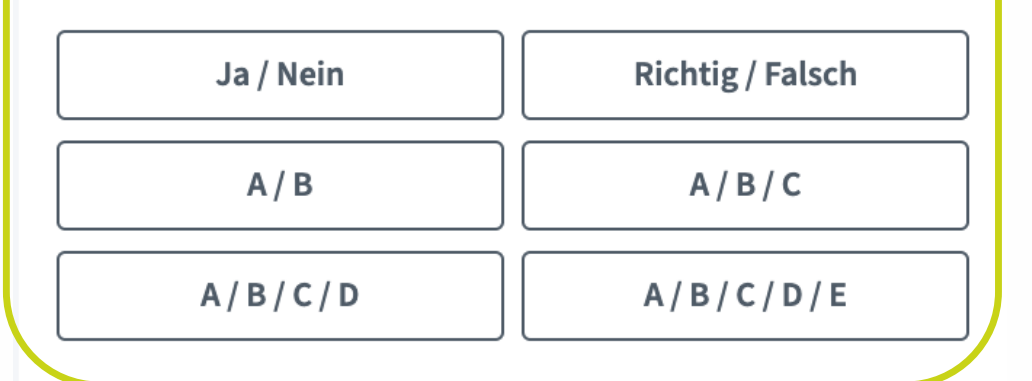

Um eine benutzerdefinierte Umfrage zu erstellen, wählen Sie die Schaltfläche unten und geben Sie Ihre Optionen ein.

**Benutzerdefinierte Umfrage** 

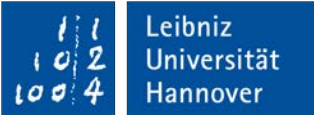

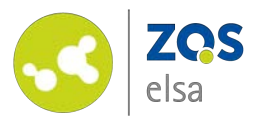

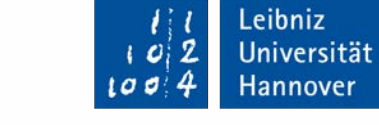

### **#6.1.2 Präsentation**

Sie können eigene Präsentationen hochladen und diese dann gemeinsam mit den Teilnehmenden ansehen und auch annotieren, falls gewünscht.

Wählen Sie hierzu die Präsentation lokal auf Ihrem Gerät aus oder ziehen Sie die Präsentation per Drag&Drop direkt in das entsprechende Feld.

Klicken Sie anschließend auf *"Bestätigen".*

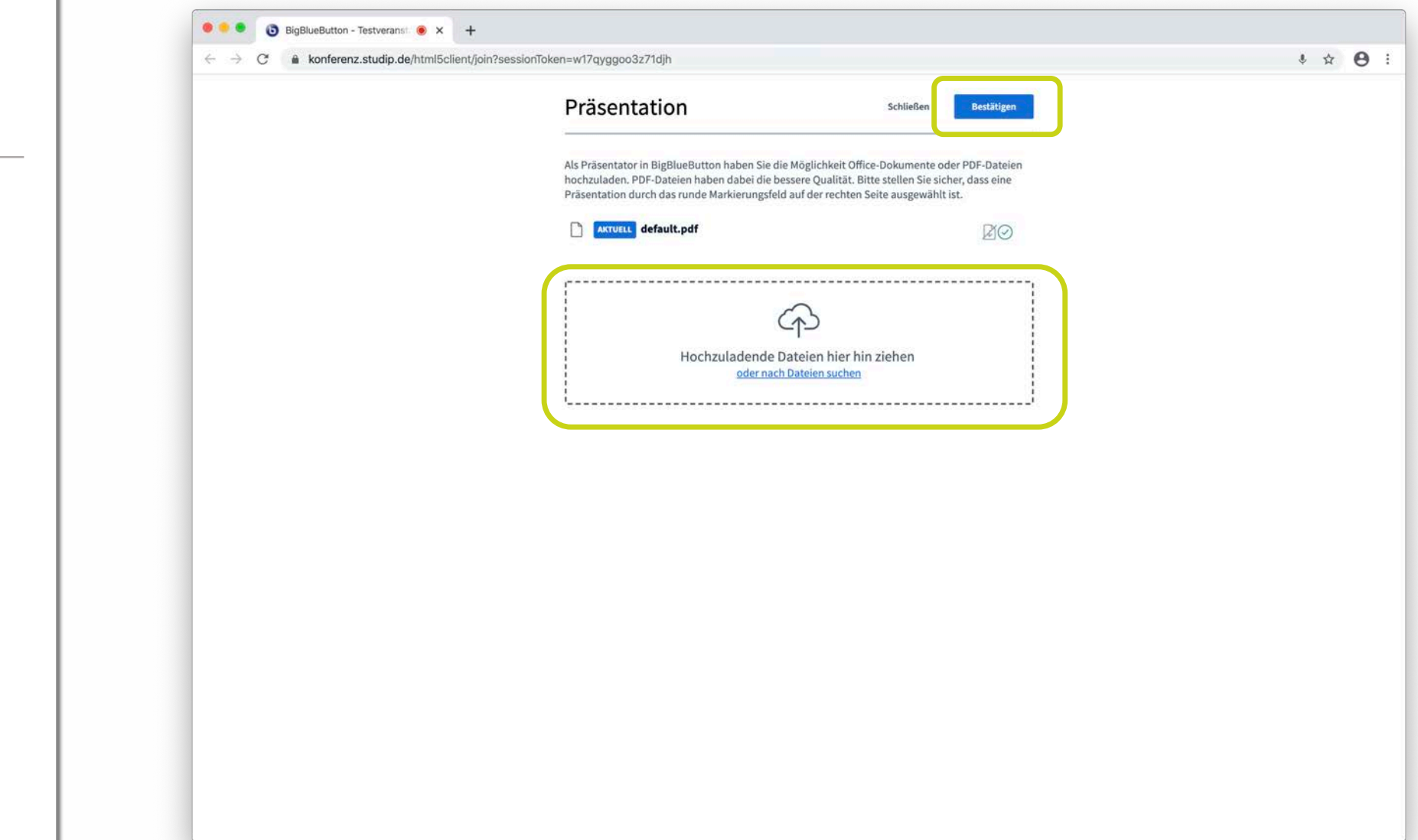

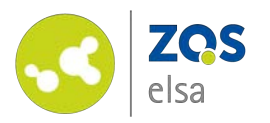

Anschließend haben Sie die Möglichkeit zwischen den verschiedenen Präsentationen zu wechseln. Hierzu klicken Sie auf den kleinen Kreis rechts neben der Präsentation und klicken anschließend auf *"Hochladen".*

Laden Sie Ihre Präsentationen als PDFs hoch, Powerpoint - Präsentationen werden konvertiert, was dazu führen kann das die Formatierung nicht mehr korrekt ist.

Das *Dateilimit in BigBlueButton liegt bei 30MB*, falls Ihre PDF zu groß sein sollte können Sie diese auch über Tools wie z.B. Adobe Acrobat in der Dateigröße verringern. Alternativ teilen Sie Ihre Inhalte in verschiedene Präsentationen auf und wechseln Sie diese während des Meetings.

#### Präsentation

**Schließen** 

Leibniz Universität

**Hochladen** 

Hannover

Als Präsentator in BigBlueButton haben Sie die Möglichkeit Office-Dokumente oder PDF-Dateien hochzuladen. PDF-Dateien haben dabei die bessere Qualität. Bitte stellen Sie sicher, dass eine Präsentation durch das runde Markierungsfeld auf der rechten Seite ausgewählt ist.

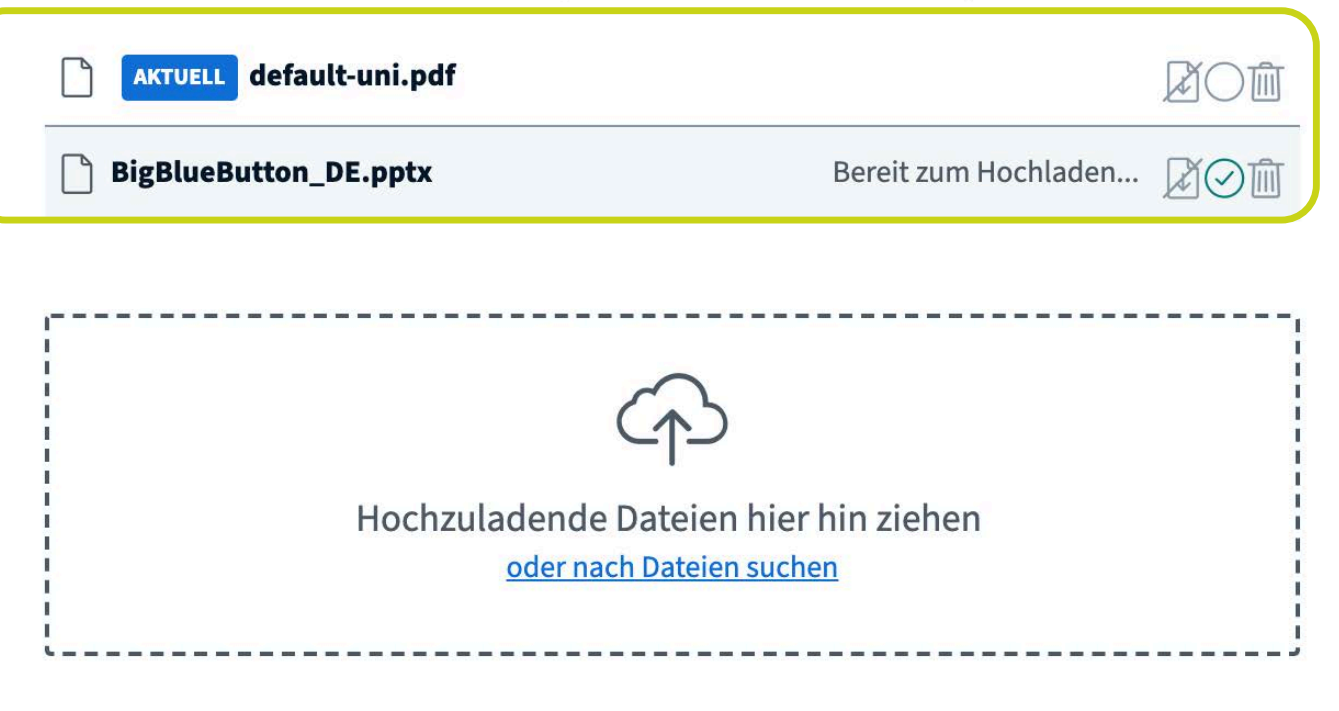

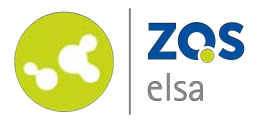

# **#6.1.3 Whiteboard**

Als Präsentator/Präsentatorin haben Sie die Möglichkeit, die Präsentation zu annotieren. Klicken Sie hierzu auf das *"Hand -Icon"* am rechten Rand des Fenstern.

Mit einem Klick auf das *"Pfeil - Icon"* machen Sie den letzten Schritt rückgängig.

Ein Klick auf das *"Mülleimer - Icon"* löscht alle Anmerkungen.

Das unterste Icon startet den *"Mehrbenutzermodus".* Sie können gemeinsam mit den Teilnehmenden die Präsentation kommentieren.

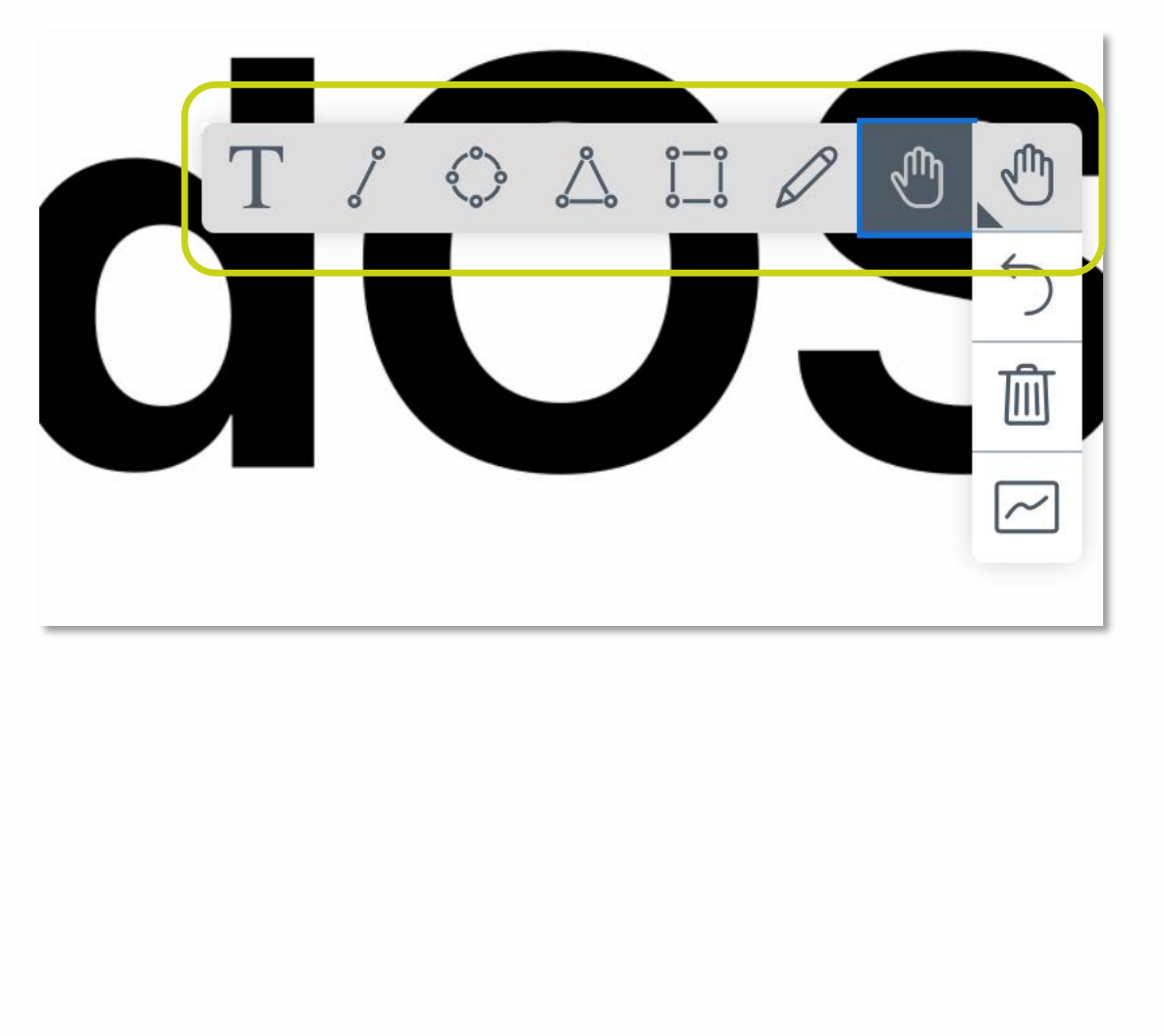

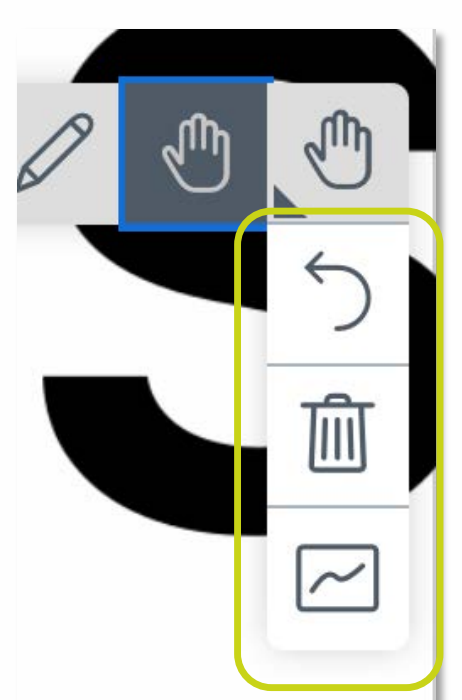

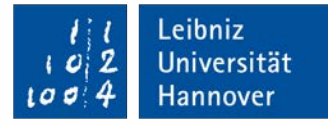

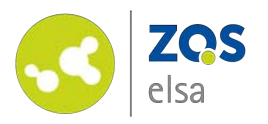

Das Whiteboard in der vorinstallierten Präsentation sind weiße/leere Seiten einer Präsentation. Das Annotationstool ist ein Overlay und ermöglicht Ihnen auf jeder Folie Annotationen einzufügen.

*Sie können also selbst Whiteboards in Ihrer Präsentation einfügen indem Sie leere Seiten an den Stellen einfügen an denen Sie ein Whiteboard während der Präsentation benötigen.*

Die Annotationen werden nach Verlassen des Meetings nicht in Ihrer Präsentation gespeichert. Um diese Informationen zu speichern und eventuell später zu teilen, machen Sie bitte einen Screenshot der Folie.

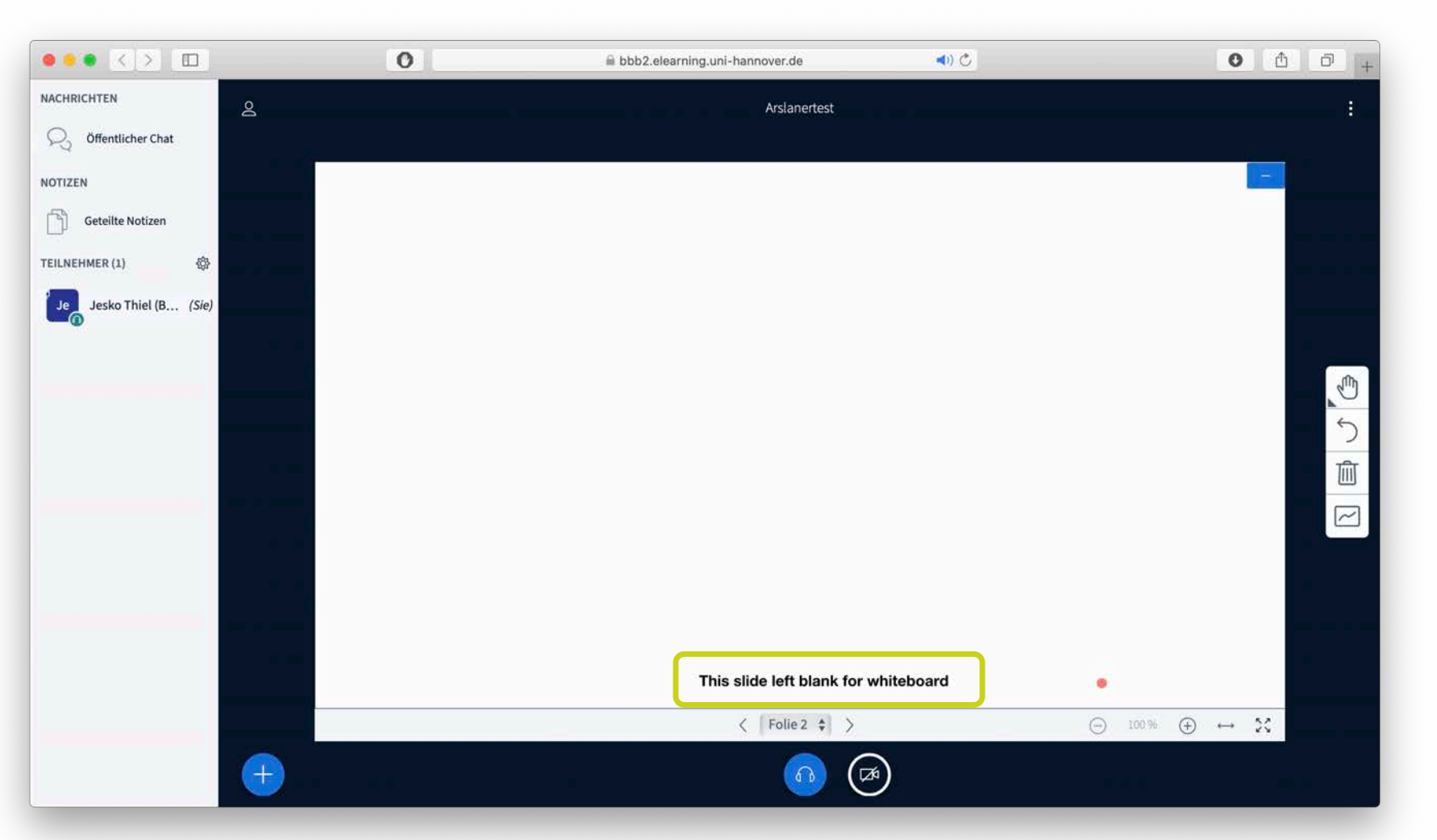

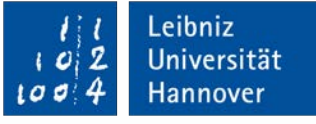

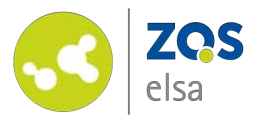

### **#6.1.4 Externe Videos**

Außerdem können Sie externe Videos, die auf einer der gängigen Videoplattformen hinterlegt sind, mit den Teilnehmenden teilen.

Fügen Sie hierzu die entsprechende Video -URL ein und klicken Sie anschließend auf *"Neues Video teilen".*

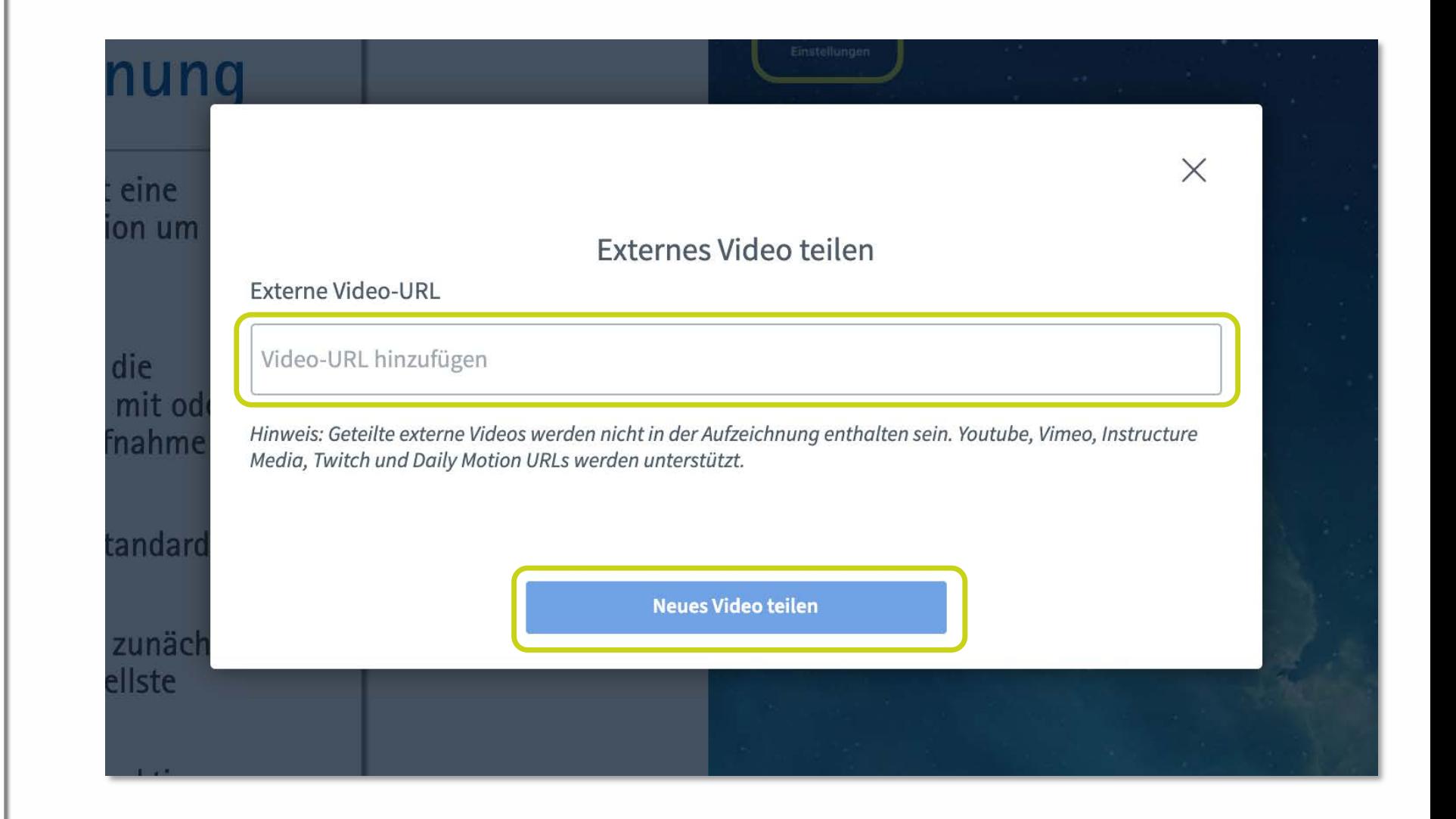

Leibniz

Universität

Hannover

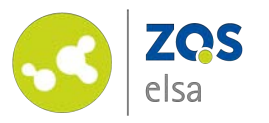

# **#6.2 Freigabe Optionen**

Im unteren Bereich haben Sie verschiedene Audio - und Videosettings.

Hier können Sie folgende Optionen aktivieren und deaktivieren:

- Ihr Mikrofon
- Ihren Audioausgang
- Ihre Kamera
- Ihre Bildschirmfreigabe

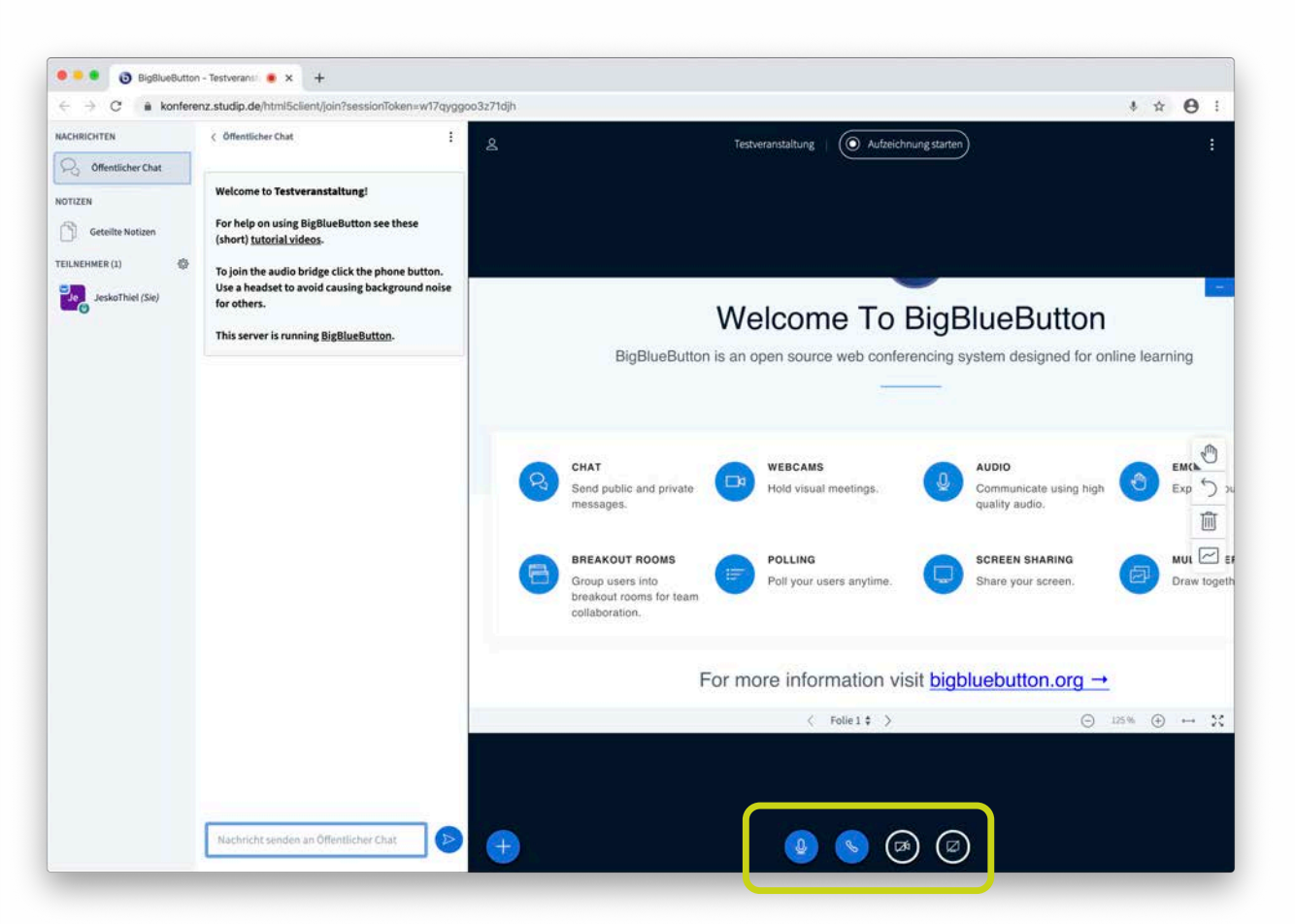

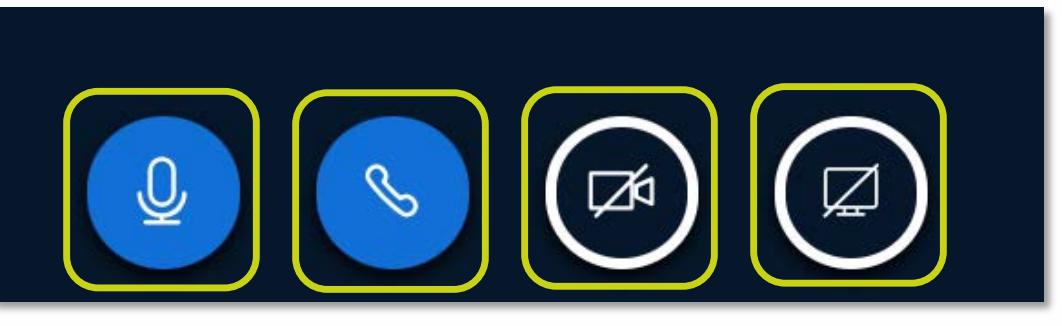

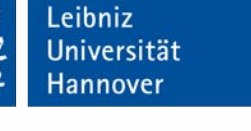

ıα

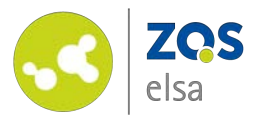

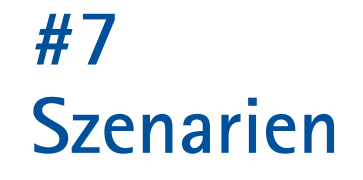

Sie haben die Möglichkeit in BigBlueButton verschiedene Szenarien umzusetzen.

Im Folgenden werden wir technische Empfehlungen für 4 verschiedene Einsatzszenarien beschreiben.

- *2.1 Vorlesung*
- *2.2 Seminar mit bis zu 10 Teilnehmenden*
- *2.3 Seminar mit mehr als 10 Teilnehmenden*
- *2.4 Videokonferenz*

*Die Empfehlungen sind vor allem technischer Natur und sollen einen möglichst reibungslosen Ablauf von Meetings ermöglichen.*

<span id="page-33-0"></span>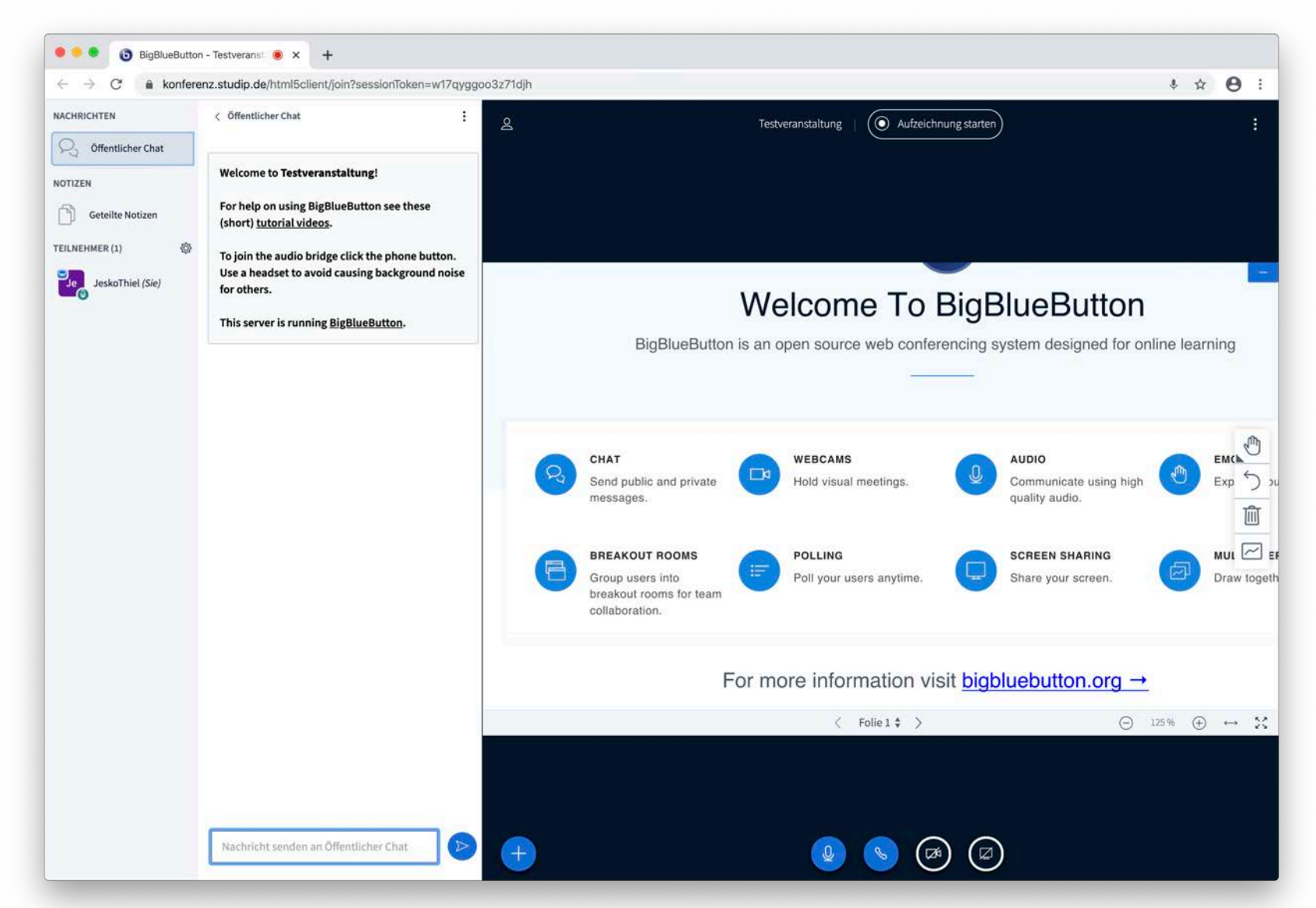

Leibniz Universität **Hannover** 

©Leibniz Universität Hannover, ZQS/elsa

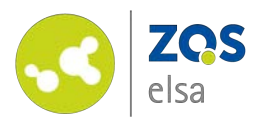

## **#7.1 Vorlesung**

*Eine Lehrperson hält einen Frontalvortrag, alle Teilnehmenden hören zu.*

- <span id="page-34-0"></span>• **Niemand außer ggf. Präsentator/Präsentatorin verwendet eine Videokamera**
- **Stummschaltung aller Teilnehmenden (bis auf Präsentator\*in) in der Teilnehmendenverwaltung**
- **Upload einer Präsentation (PDF) und Vorführung direkt in BigBlueButton**
- *Option: Vorlesung vorab aufzeichnen (asynchrone Lehre)*
- *Option: Teilnehmende verwenden Chat für Rückmeldung*
- *Option: Umfragen erstellen (live aufgrund der Serverlast nicht uneingeschränkt zu empfehlen)*

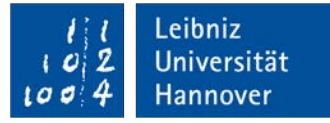

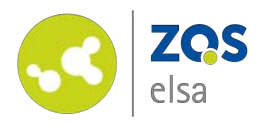

#### **#7.2 Seminar/Webinar (bis zu 10 TN)**

*Eine Person hält eine Einführung, danach wird diskutiert.*

- <span id="page-35-0"></span>• **Bitten Sie Teilnehmende ihr Mikrofon stumm zu schalten, wenn sie keinen Redebeitrag leisten**
- **Upload einer Präsentation und Vorführung direkt in BigBlueButton**

- *Option: Einführung vorab aufzeichnen und bereit stellen (asynchrone Lehre)*
- *Screensharing des Präsentationsrechners ist möglich, wird aber nicht empfohlen (zu hohe Serverlast)*

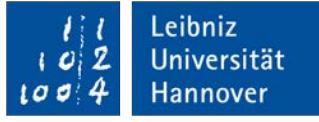

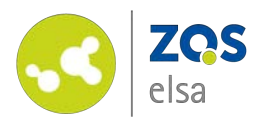

**#7.3 Seminar/Webinar (mehr als 10 TN)**

*Eine Person hält eine Einführung, danach wird im Plenum diskutiert.*

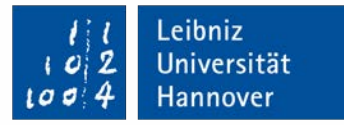

- <span id="page-36-0"></span>• **Niemand verwendet eine Videokamera**
- **Bitten Sie Teilnehmende ihr Mikrofon stumm zu schalten, wenn sie nicht einen Redebeitrag leisten**

- *Redebeitragswunsch aufzeigen über ein Chatsymbol: "Statusanzeige" > "Hand heben"*
- *Option: Einführung vorab aufzeichnen und bereit stellen (asynchrone Lehre)*

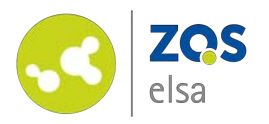

#### **#7.4 Videokonferenz**

*Kleine Arbeitsgruppe oder Gremium hält eine Besprechung ab*

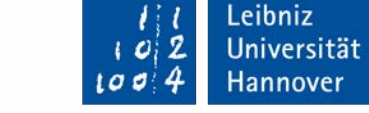

- <span id="page-37-0"></span>• **Alle Teilnehmenden erhalten alle Rechte (Einstellung auf Stud.IP-Seite)**
- **Alle Teilnehmenden nutzen Videokamera und Mikrofon**
- **Mikrofone werden stummgeschaltet wenn kein Redebeitrag erfolgt**

- *Redebeitragswunsch aufzeigen über Chatsymbol "Hand heben"*
- *Präsentationen vorab hochladen und dann aktiv wechseln*

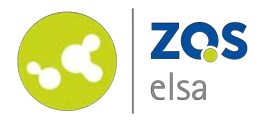

# **Fragen[?](http://uni-hannover.de)**

Kontaktieren Sie den

E-Learning Support der ZQS/elsa.

Bitte beachten Sie, dass im Moment auch unser Telefon-Support nur eingeschränkt verfügbar ist.

Sofern es sich also nicht um dringliche Angelegenheiten handelt, senden Sie uns bitte zunächst eine E-Mail.

Wir kümmern uns zeitnah um alle Ihre Fragen und rufen Sie ggf. auch gerne zurück!

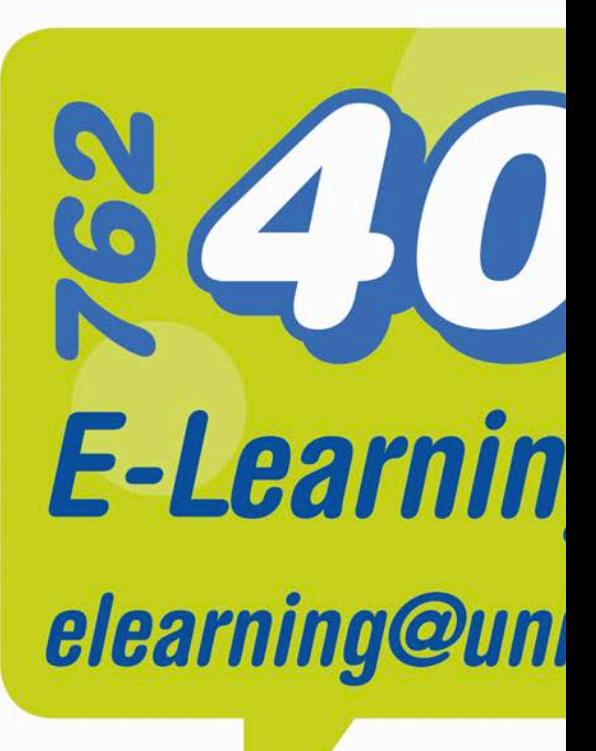